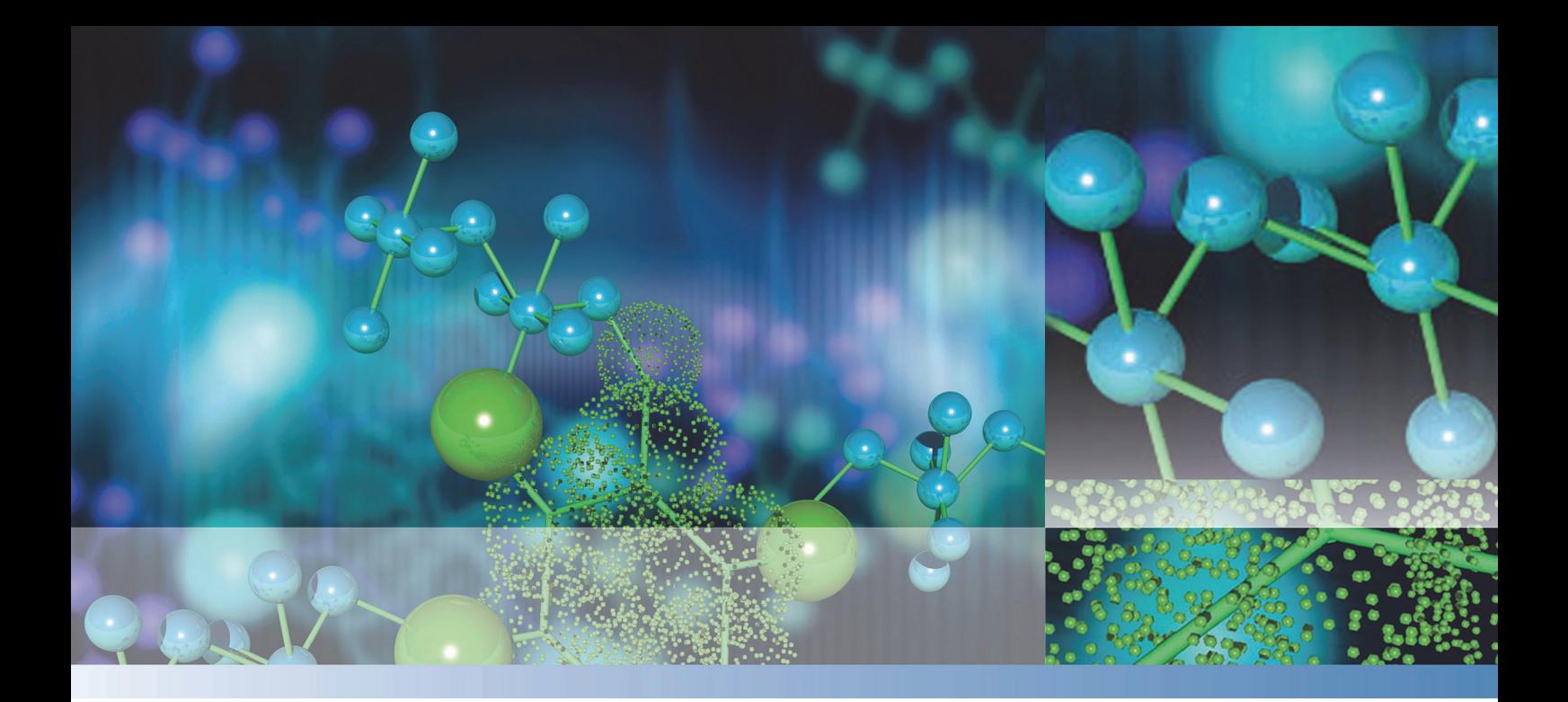

### **Thermo Scientific**

# **Varioskan™ LUX**

### **User Manual**

SkanIt™ Software for Microplate Readers

Cat. No. N16044Rev 1.3 2020

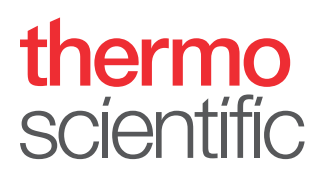

© 2020 Thermo Fisher Scientific Inc. All rights reserved.

#### **Manufacturer**

Life Technologies Holdings Pte. Ltd. (a part of Thermo Fisher Scientific Inc.) 33, Marsiling Industrial Estate Road 3, #7-06, Singapore 739256

Thermo Fisher Scientific Inc. provides this document to its customers with a product purchase to use in the product operation. This document is copyright protected and any reproduction of the whole or any part of this document is strictly prohibited, except with the written authorization of Thermo Fisher Scientific Inc.

The contents of this document are subject to change without notice. All technical information in this document is for reference purposes only. System configurations and specifications in this document supersede all previous information received by the purchaser.

**Thermo Fisher Scientific Inc. makes no representations that this document is complete, accurate or errorfree and assumes no responsibility and will not be liable for any errors, omissions, damage or loss that might result from any use of this document, even if the information in the document is followed properly.** 

This document is not part of any sales contract between Thermo Fisher Scientific Inc. and a purchaser. This document shall in no way govern or modify any Terms and Conditions of Sale, which Terms and Conditions of Sale shall govern all conflicting information between the two documents.

Release history:

**For general laboratory use.**

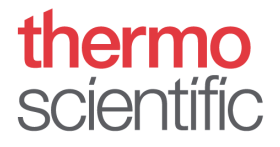

### **WEEE Compliance**

This product is required to comply with the European Union's Waste Electrical & Electronic Equipment (WEEE) Directive 2002/96/EC. It is marked with the following symbol:

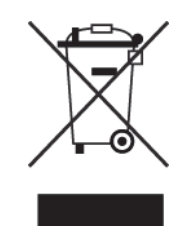

Thermo Fisher Scientific has contracted with one or more recycling or disposal companies in each European Union (EU) Member State, and these companies should dispose of or recycle this product. Contact Thermo for further information on Thermo Fisher Scientific's compliance with these Directives and the recyclers in your country.

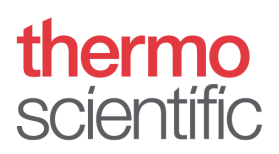

# <span id="page-4-0"></span>**Preface**

### <span id="page-4-1"></span>**About This Guide**

Thermo Scientific™ Varioskan™ LUX is a modular multi-technology microplate reader and it is controlled by Thermo Scientific SkanIt® Software for Microplate readers. This guide gives an overview of the instrument and software installation procedures, and describes the main operations and routine maintenance.

### <span id="page-4-2"></span>**Related Documentation**

In addition to this guide, Thermo Fisher Scientific provides the following electronic documents for Varioskan LUX and SkanIt Software:

- *Thermo Scientific™ Varioskan™ LUX Technical Manual* (Cat. No. N16045)
- *Thermo Scientific™ SkanIt™ Software for Microplate Readers Technical Manual* (Cat. No. N16046)

The software also has a Help.

### <span id="page-4-3"></span>**Safety and Special Notices**

Make sure you follow the precautionary statements presented in this guide. The safety and other special notices appear in boxes.

Safety and special notices include the following:

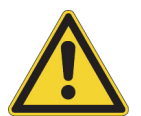

**CAUTION** Highlights hazards to humans, property, or the environment. Each CAUTION notice is accompanied by an appropriate CAUTION symbol.

**IMPORTANT** Highlights information necessary to prevent damage to software, loss of data, or invalid test results; or may contain information that is critical for optimal performance of the system.

**Note** Highlights information of general interest.

**Tip** Highlights helpful information that can make a task easier.

P

## <span id="page-5-0"></span>**Contacting Us**

For the latest information on products and services, visit our website at:

www.thermofisher.com/platereaders

# **Contents**

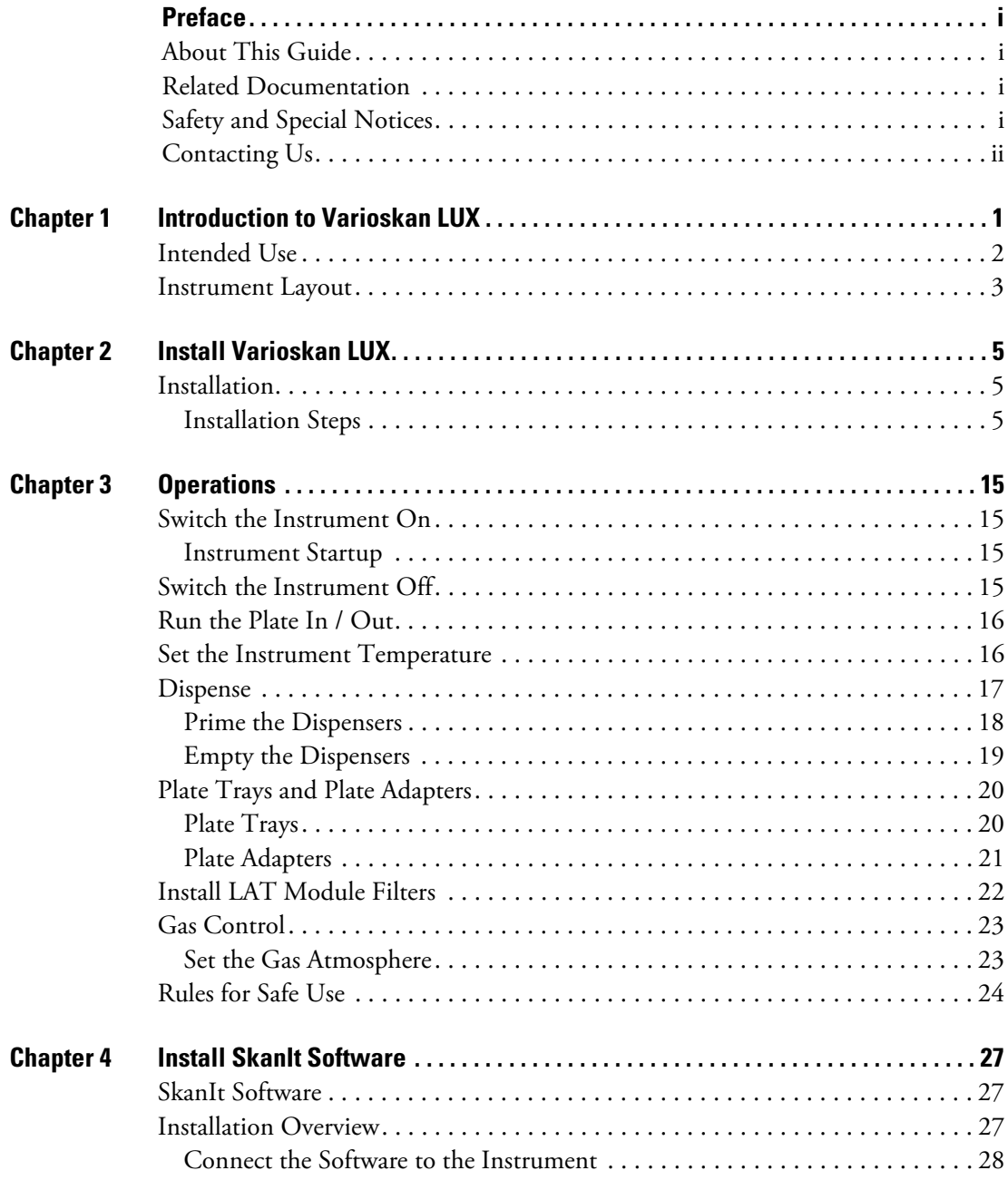

C -

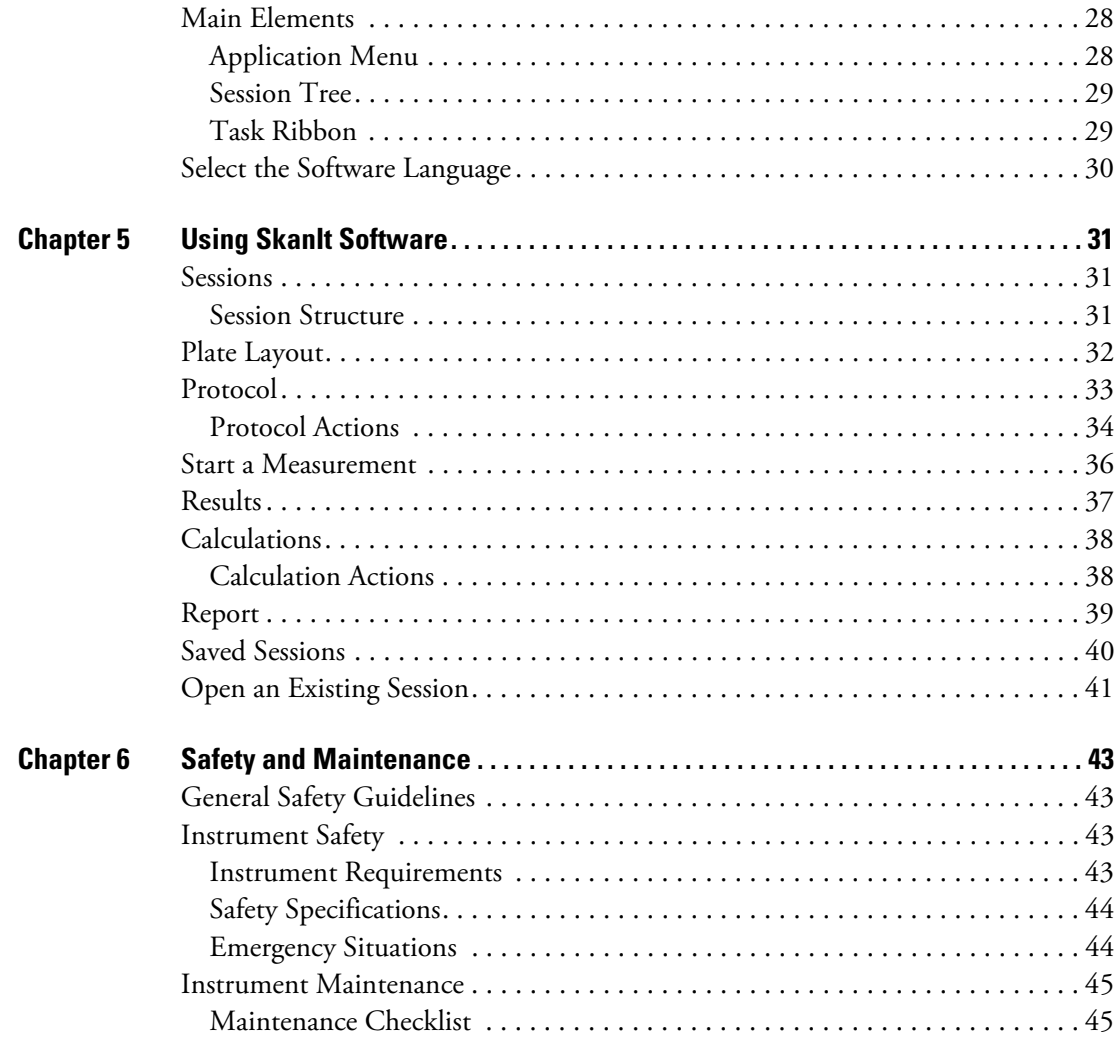

# <span id="page-8-0"></span>**Introduction to Varioskan LUX**

Thermo Scientific™ Varioskan™ LUX is a modular multi-technology microplate reader. Varioskan LUX is controlled by Thermo Scientific™ SkanIt™ Software for Microplate Readers.

End point, kinetic, spectral and multipoint measurements can be carried out in the UV/Vis/NIR range from appropriate microplate formats. In fluorescence intensity, time-resolved fluorescence, luminescence and AlphaScreen™ measurements 6- to 1536-well plates can be used, and correspondingly 6- to 384-well plates in absorbance measurements.

**Figure 1.** Thermo Scientific™ Varioskan™ LUX

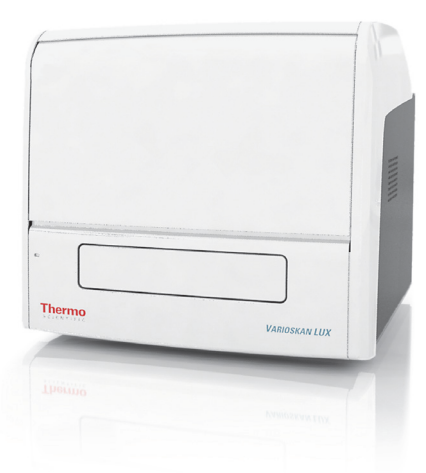

The instrument is always equipped with the following detection technologies:

- Absorbance
- Fluorescence intensity (FI)

Depending on the instrument model, the following optional detection technologies (LAT module) may be included:

- Luminescence
- AlphaScreen
- Time-resolved fluorescence (TRF)

The instrument selects the measurement wavelength either by using filters or monochromators depending on the measurement technology.

1

- Monochromators are used in absorbance and fluorescence intensity measurements.
- Filters are used in AlphaScreen and TRF measurements.
- Most luminescence measurements do not require any wavelength selection. But if required, filters can be used.

The LAT module has built-in excitation filters for TRF and AlphaScreen. The TRF and AlphaScreen (and luminescence) emission filters you need to install yourself.

**Note** All measurement technologies, except AlphaScreen, allow spectral scanning measurements with monochromators.

The instrument has an incubator for temperature control up to 45°C and a plate shaking capability with orbital shaking mode.

The instrument can also be equipped with:

- Dispensers (up to two) for automatic reagent addition.
- Integrated gas module for controlling the gas atmosphere  $(CO_2 \& O_2)$  inside the instrument.

The optical system of the instrument allows you to perform:

- Fluorescence intensity measurements from the top or bottom of the well.
- Luminescence, TRF and Alpha technology measurements from the top of the well.
- Absorbance measurements through the well.

**Note** Fluorescence measurements from the bottom of the well require an instrument model supporting bottom reading.

**Note** Your instrument may not have all of the features presented in this guide. As the instrument is modular, you can upgrade it with missing features later.

### <span id="page-9-0"></span>**Intended Use**

The Varioskan LUX modular multimode reader is used to measure fluorescence intensity (FI), time-resolved fluorescence (TRF), absorbance, luminescence, and AlphaScreen from samples in appropriate microplates. The instrument also has incubating, atmospheric control, shaking and reagent dispensing capabilities.

It is used with an external computer control software. The reader is intended for use in research laboratories by professional personnel. The multimode reader is not intended for diagnostic use.

Use for self-testing is excluded.

For validation of the entire system, it is recommended that Good Laboratory Practice (GLP) is followed to guarantee reliable analyses.

### <span id="page-10-0"></span>**Instrument Layout**

The front view of the instrument.

**Figure 2.** The power switch (1), LED indicator (2), dispenser sliding cover (3), front cover (4), and measurement chamber door (5).

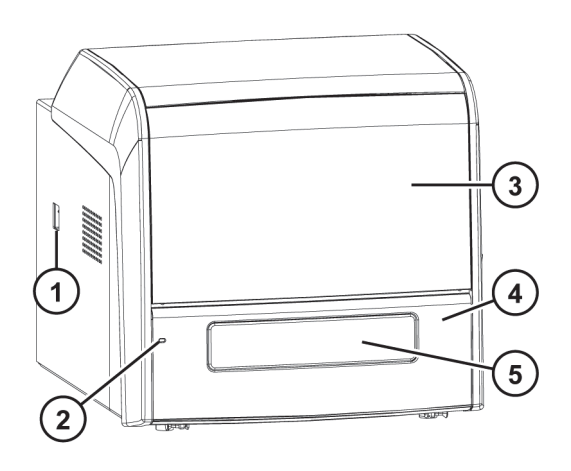

The back view of the instrument.

**Figure 3.** The cooling fan outlets (1), USB connector (2), mains power supply connector (3), power switch (4), and gas connectors (5).

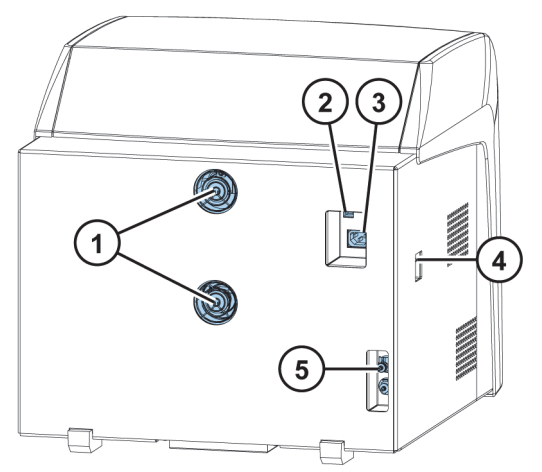

The instrument with the dispenser sliding cover open.

**Figure 4.** Plate In/Out button (1), LAT module (2), Prime and Empty buttons (3), dispensers 1 and 2 (4), reagent bottle holder (5).

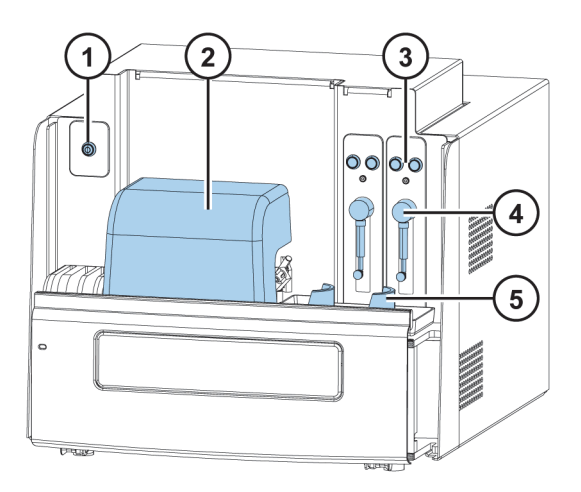

# <span id="page-12-0"></span>**Install Varioskan LUX**

This chapter describes how to install the instrument.

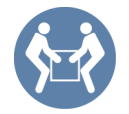

**IMPORTANT** The instrument weighs 53 - 60 kg (117 - 131 lbs.) and needs two persons to lift.

Take into account the weight, safety and instrument requirements when deciding where to place the instrument.

### <span id="page-12-1"></span>**Installation**

For detailed environmental requirements, see the *Thermo Scientific™ Varioskan™ LUX Technical Manual*.

**IMPORTANT** Do not touch or loosen any screws or parts other than those specified in the instructions.

Place the instrument on a sturdy laboratory bench that can take the weight of the instrument.

Installation order:

- 1. Release the tray holder transport lock.
- 2. Install the tray and adapter.
- 3. Set up the dispensers.
- 4. Connect the power supply cable and the USB cable.
- 5. Install SkanIt Software.

### <span id="page-12-2"></span>**Installation Steps**

- **1. Release the tray holder transport lock.**
	- a. Lift up the dispenser sliding cover.

2

**Figure 5.** Dispenser sliding cover (1).  $\overline{1}$ **CONTROL** 

b. Remove the front panel by pulling the two bolts, one on each side at the bottom, sideways, then by turning the bottom of the cover 30° , and lifting it off.

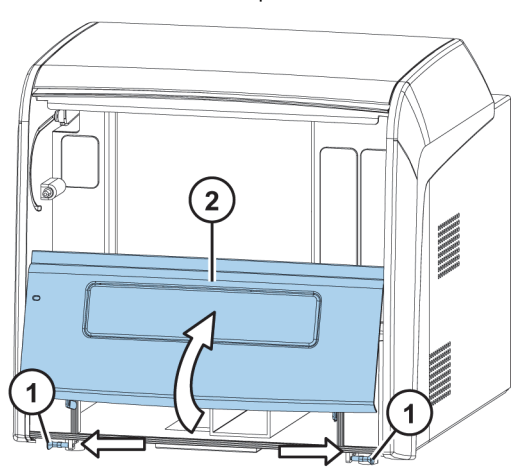

**Figure 6.** Side bolts (1), front panel (2).

The metallic transport lock support is fastened with four screws. Two screws (1 and 2) are fastened to the tray holder, and two screws (3 and 4) are fastened to the track mechanism bar.

c. Remove the tray holder screws (1 and 2), and the transport lock tag. Store the lock tag for future use.

**Figure 7.** Tray holder screws (1 and 2) and track mechanism bar screws (3 and 4) on the transport lock.

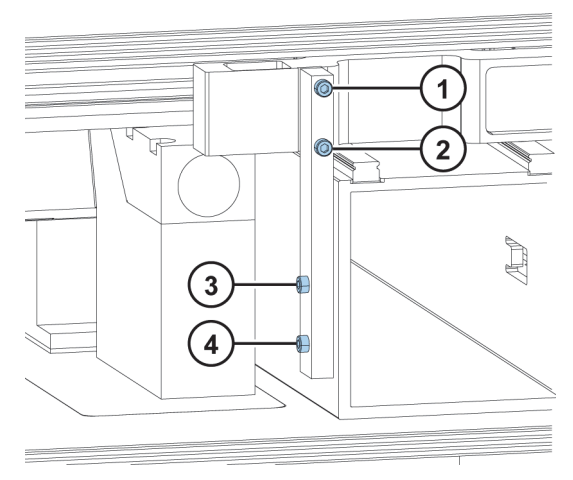

- d. Gently push the track mechanism (where screws 1 and 2 were fastened) into the instrument.
- e. Remove screw 3 and loosen screw 4.
- f. Turn the transport lock into its horizontal storage position.
- g. Tighten screw 4. Fasten screw 3 back into the same hole from which it was unfastened.
- h. Fasten screws 1 and 2 onto the track mechanism bar.

The transport lock is now in its storage position.

**Figure 8.** Screws 1, 2, 3, and 4, and the released transport lock.

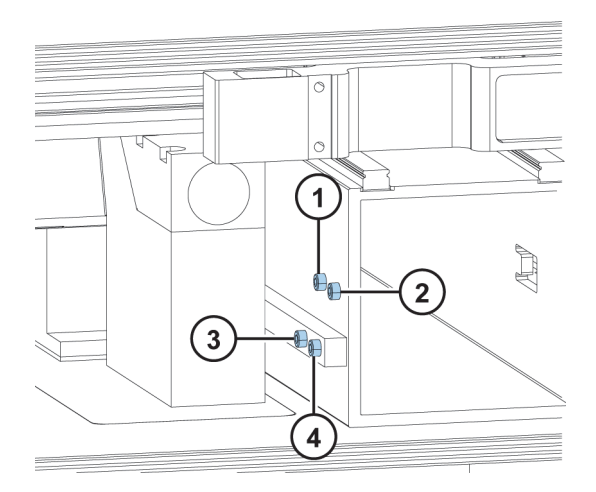

#### **2. Install the plate tray and adapter.**

First install the tray, then the adapter. The tray /adapter combinations are individually coded for automatic identification.

a. Gently pull the tray holder out and slide it to the left.

**Figure 9.** Close-up of the tray holder. Guide pins (1), screw fix hole (2), contact pins (3), lever opening bar (4).

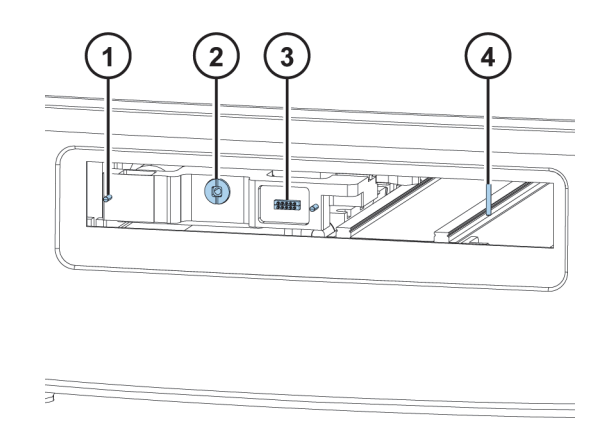

b. Install the tray into the tray holder. Make sure you first push the positioning lever to the left of the lever opening bar. Make sure the two guide pins located on both sides of the tray holder are inserted into the tray**.**

**Note** Install the universal tray without the adapter.

c. Fasten the tray to the tray holder by the screw fix by turning the key clockwise.

**Figure 10.** Tray and tray holder.

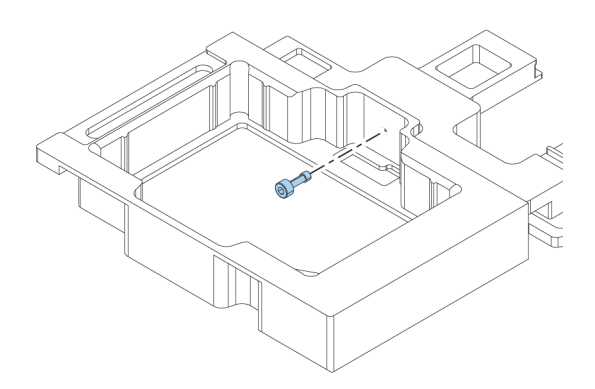

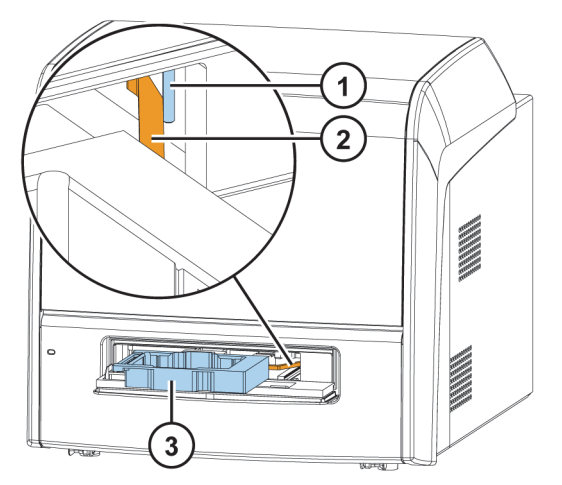

**Figure 11.** Close-up of the lever opening bar (1) and positioning lever (2) behind the plate tray (3).

- d. Take a strip from the strip plate delivered with the instrument. Use it as a tip priming vessel and put it to the hole on the left edge of the tray.
- e. Choose the detachable adapter according to the plate type you are using.

**Figure 12.** Detachable adapter for a 96-well plate.

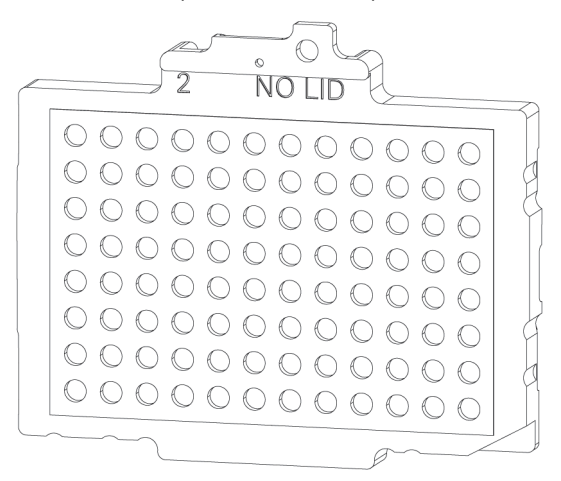

f. Place the adapter at the very bottom of the tray and make sure it is level. It may be a tight fit. A click sound indicates a successful installation

**Note** The adapter will not go to the bottom of the tray if the positioning lever is in the way.

- g. Push the plate tray into the instrument.
- h. Replace the front cover by inserting the two top door latches into place while turning the cover  $30^{^\circ}$ and then snapping it shut.

#### **3. Set up the dispensers**

a. Fit the complete dispensing tube assembly into the left hole of the valve and tighten it finger tight. The dispensing tube is used to dispense reagent from the syringe into a microplate.

Connect the male connector of the dispensing head position sensor to the corresponding female connector above the valve.

<span id="page-17-0"></span>**Figure 13.** Dispenser. Male connector of the dispensing head position sensor (1), dispensing tube assembly (2), dispenser syringe and plunger (3), plunger lock screw (4), valve (5), aspirate tube assembly (6), dispensing head (7), dispensing tip (8).

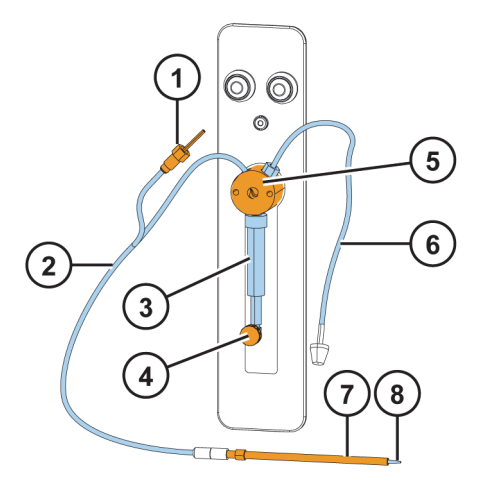

- b. Fit the aspirate tube assembly to the right hole of the valve and tighten it finger tight. The aspirate tubing is used to fill the syringe with reagent.
- c. Insert the dispensing heads into their respective head holder slots on the left-hand side of the dispenser.
- d. Remove the protective cap from the dispensing tip.

**Figure 14.** Cap and dispensing tip.

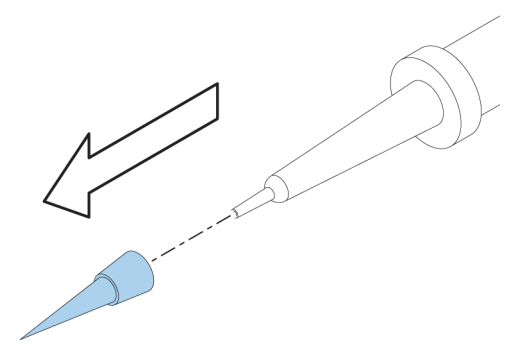

#### **4. Set up the integrated gas module**

The optional integrated gas module is integrated in the instrument. You just need to attach the supplied tubes (see [Figure 13 on page 10\)](#page-17-0) between the instrument and a gas supply system.

The gases required for the module ( $CO_2$  and / or  $N_2$ ) are supplied to the device from a separate gas supply system, either from gas cylinders or from a central pressurized gas container.

When feeding gas inside Varioskan LUX, there is always some gas emission from the instrument to the surrounding atmosphere. Therefore ensure that the working area is well ventilated.

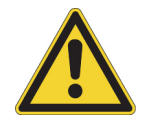

**CAUTION** Ensure that the working area is well ventilated. In order to control the gas atmosphere,  $CO<sub>2</sub>$  and  $O<sub>2</sub>$  sensors must be present on the wall of the room where the Varioskan LUX with a Integrated gas module is installed. Follow the instructions of the sensor manufacturer.

#### **Table 1.** Ventilation efficiency

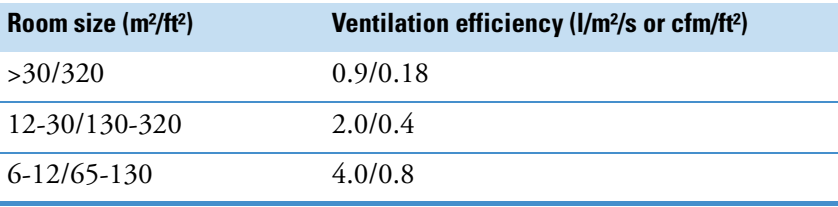

Do not use gas control module in a room smaller than  $6m^2$  (65 ft<sup>2</sup>).

The above requirements for ventilation efficiency are calculated based on the limits defined by US Department of Labour / Occupational Safety & Health Administration (OSHA).

OSHA has determined the limit values for the safe working environment as follows:

- $CO<sub>2</sub>$  concentration must not raise above 0.1% (OSHA Technical Manual TED 01-00-015, Section 3, Chapter 2)
- O<sub>2</sub> concentration must not drop below 19.5% (OSHA Respiratory Protection Standard 29 CFR 1910.134, paragraph (d)(2)(iii))

**Note** The national regulations may differ from the OHSA regulations. Check the regulations of your area before use. According to our current understanding the OSHA limits are the most conservative.

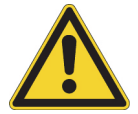

**CAUTION** If ventilation is not sufficient to keep the gas concentrations within recommended levels, working in the room may cause headache, nausea or in extreme situations even death.

The  $CO_2$  and  $O_2$  concentrations in the room can also be affected by other instruments that are connected to the gas cylinders. Human respiration also produces  $CO<sub>2</sub>$  to the surrounding environment.

The person installing the gas supply system to Varioskan LUX must be a professional.

For security the gas cylinders must be properly fastened to a wall. Make sure the tubes between the instrument and the gas supply system are connected tightly.

The layout of the gas supply system must ensure that the operating pressure of the gas supply lines can be set to a range between 0.8 bar (min.) to 1 bar (max.) and that the pressure cannot be changed.

To install the integrated gas module:

a. Attach the gas supply system to the filters using silicon tubing (or similar) with 4 mm internal diameter.

**Figure 15.** Supplied tubes for  $O_2$  (left) and  $CO_2$  (right).

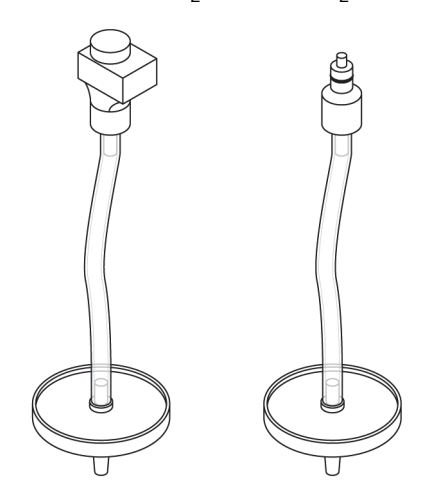

b. Attach the connectors at the other ends of the tubes to the gas connectors on the back panel of the instrument (see [Figure 13 on page 10](#page-17-0)).

Attach  $CO_2$  gas line to the connector 1 and  $N_2$  gas line to the connector 2.

**Figure 16.** Connector for  $CO<sub>2</sub>$  gas line (1) and connector for  $N<sub>2</sub>$  gas line (2).

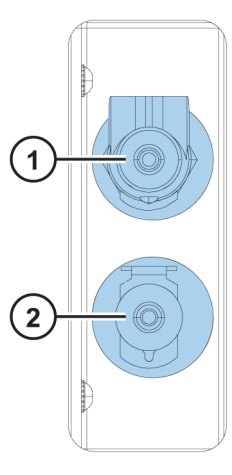

**5. Connect the power supply cable and the USB cable.**

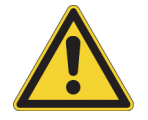

**CAUTION** Make sure the power switch is in the 'off' position. Do not operate your instrument from a power outlet that has no ground connection.

- a. Connect the mains supply cable to the mains power supply connector on the back panel. If you need to use a different type of mains supply cable other than the one supplied, use only cables certified by the local authorities.
- b. Connect the instrument mains supply cable to a correctly installed line power outlet that has a protective conductor that is grounded.

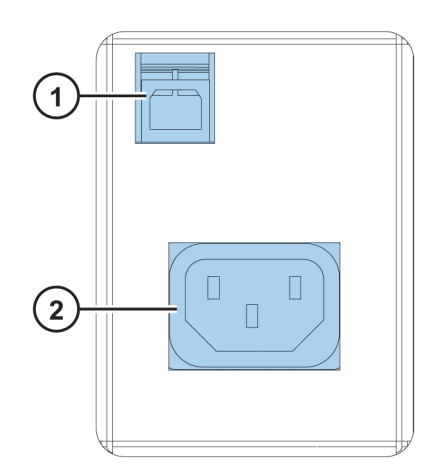

**Figure 17.** USB connector (1) and mains power supply connector (2).

c. Connect the instrument to the PC using a USB cable.

#### **6. Install SkanIt Software.**

For installation instructions, go to [Install SkanIt Software](#page-34-3).

 **Install Varioskan LUX** Installation

# <span id="page-22-0"></span>**Operations**

This chapter describes the instrument preparation steps you can take before you start a measurement.

After you have installed the instrument, switch it on and start SkanIt Software. The software finds the instrument automatically. If you have not installed the software, go to [Installation Overview.](#page-34-4)

Do not operate the instrument when it is disassembled.

### <span id="page-22-1"></span>**Switch the Instrument On**

The power switch is on the left side panel of the instrument. Switch it to the 'on' position.

The LED indicator on the front cover of the instrument indicates three states:

- green = on and ready for operation
- orange = in operation
- $\bullet$  red = error

If there is no light, the power switch is off, or the power cable is not plugged in.

### <span id="page-22-2"></span>**Instrument Startup**

The instrument performs a set of initialization tests and adjustments. It also performs mechanical, electrical and optical checks. The LED light is orange during this check.

When the instrument is ready for measurements, the LED light turns green, and the plate tray is run out.

If anything fails in the initialization tests or adjustments, the LED light turns red. Turn the power switch off, then on. If this does not help, contact the authorized technical service.

### <span id="page-22-3"></span>**Switch the Instrument Off**

Switch the instrument off after daily use.

- 1. Rinse the dispenser tubing thoroughly with deionized, distilled water after each use. Leave the fluid pathway filled for storage.
- 2. Run the plate tray in from the software or from the instrument.

3. Switch the instrument off from the on/off switch on the left side panel of the instrument.

### <span id="page-23-0"></span>**Run the Plate In / Out**

You can run the plate tray in or out from the software or instrument.

#### **From the Software**

Click on the **Run plate in** or **Run plate out** icon below the **Start** button.

**Figure 18.** From left to right under Start: Run plate in, Run plate out, Prime dispenser(s), Empty dispenser(s).

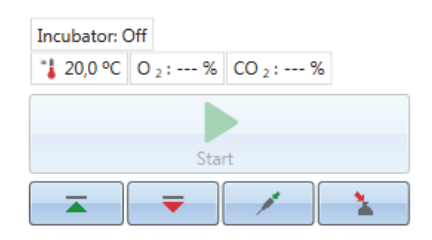

#### **From the Instrument**

Press the Plate In/Out button in the instrument (left side) to run the plate in or out.

**Figure 19.** The Plate In / Out button icon.

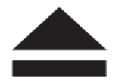

### <span id="page-23-1"></span>**Set the Instrument Temperature**

You can set the instrument temperature up to 45°C from the software.

- 1. When a measurement session is open, click the temperature icon above the **Start** button.
- 2. Check the **Temperature** box and set the temperature.
- 3. Click **OK**.

The software shows both the current and target temperatures until the target temperature is reached.

**Tip** You can also set the temperature from application menu -> **Settings** -> **Instruments**-> **General** -> **Use instrument temperature**.

**Note** The instrument has no cooling system.

### <span id="page-24-0"></span>**Dispense**

You can use two dispensers in the instrument for automatic reagent addition to a microplate.

#### **Dispensing Tips**

There are two dispensing tips:

- 1. Tip  $0.40$  ( $\varnothing$   $0.40$  mm) is the default tip and used for volumes > 5µl.
- 2. Tip 0.25 (Ø 0.25 mm) is for small volumes ranging from 1 to 20μl.

**Note** If you change the tip size, set the right size also in SkanIt Software. Go to application menu -> **Settings** -> **Instruments**-> **Dispensers** -> **Tip size**.

**Figure 20.** Tip 0.25 (1) and tip 0.40 (2).

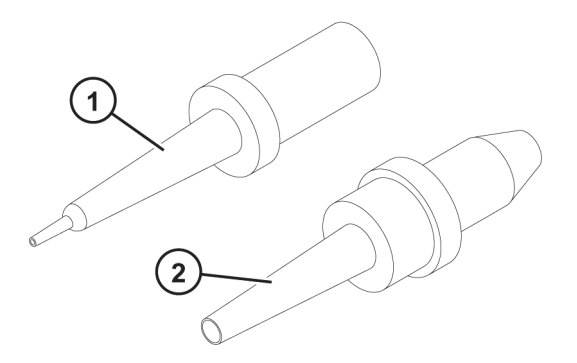

#### **Dispensing Positions F and L**

The instrument has two dispensing positions, F (fluorescence) and L (luminescence). Both positions can be used either with dispenser 1 or 2. The instrument recognizes which dispensing position a dispenser head is inserted into.

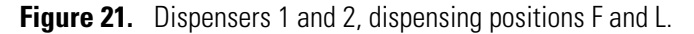

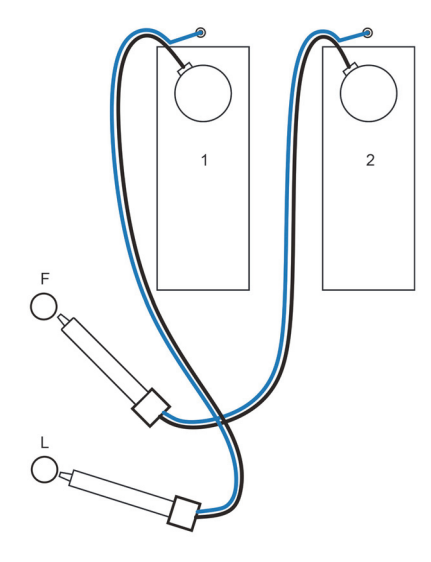

**Table 2.** Dispensing positions and the measurement positions they point at.

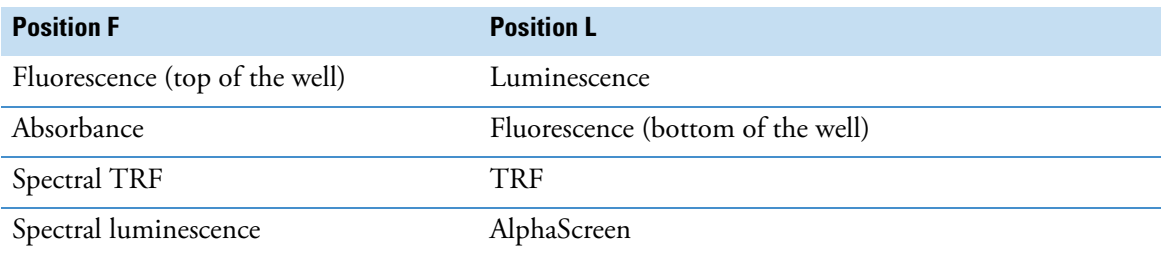

To start a measurement at the same time as dispensing, place the dispensing head into the dispensing position (F or L) that points at the correct measurement position (see Table 1 above). This way there is no delay time between dispensing and measurement, which is important in fast kinetic reactions.

If you use a dispensing position that does not point at the correct measurement position, the instrument makes an extra plate movement before the measurement step. This may cause minor time delays between dispensing and measurement.

### <span id="page-25-0"></span>**Prime the Dispensers**

Before you use dispensers in a measurement session, you must prime them. Priming dispensers means filling the tubing with the dispensing liquid. The aspirate tube is the input tube, which is between the reagent container and syringe. The dispense tube is the output tube.

**Figure 22.** Prime button icon.

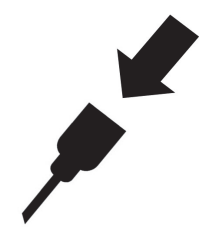

You can start the priming from the software or instrument.

- 1. Insert an empty plate of the same height as the assay plate into the plate tray.
- 2. Place the head of the aspirate tube into the reagent container.
- 3. Hold the dispense head in a waste container.

**IMPORTANT** Do not insert the dispensing head into the dispensing position F or L during priming.

- 4. Start the priming.
	- a. from the instrument:

Press the **Prime** button until the liquid flows out.

- b. from the software:
	- i. Click the **Prime dispenser(s)** icon to open the **Prime** window.
	- ii. Select the dispenser.
	- iii. Select the volume and speed.
	- iv. Click **Prime**.
- 5. Insert the dispensing head in position F or L.

#### **Dispensing Step in a Measurement Session**

After priming the dispensers, you can run a session which includes dispensing. Make sure the dispensing parameters are correct.

Select the same dispenser (1 or 2) and position (F or L) for both the software and instrument. The instrument automatically checks that the same positions are selected.

**Figure 23.** Select the same dispenser (1 or 2) and position (F or L) in the software as you selected in the instrument.

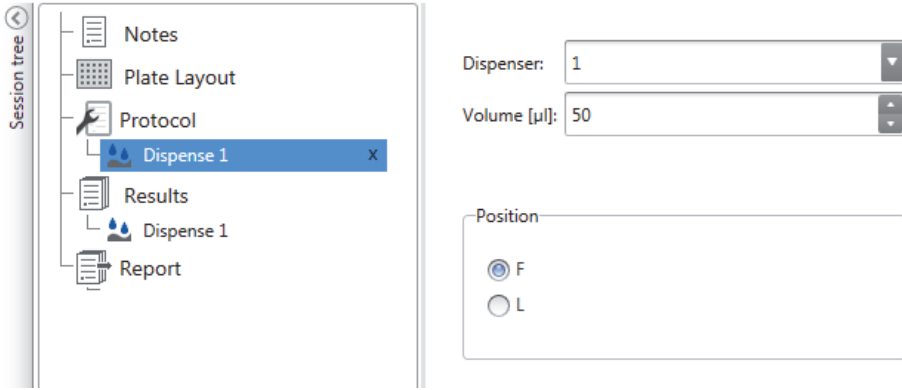

### <span id="page-26-0"></span>**Empty the Dispensers**

You can use the instrument or software to empty the liquid from the tubes back into the reagent container.

#### **Figure 24.** Dispense button icon.

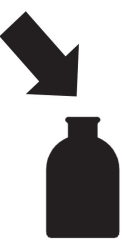

a. From the instrument:

Press the **Empty** button until the liquid flows back.

- b. From the software:
	- i. Click the **Empty dispenser(s)** icon to open the **Empty** window.
	- ii. Select the dispenser.
	- iii. Select the volume and speed.
	- iv. Click **Empty**.

### <span id="page-27-0"></span>**Plate Trays and Plate Adapters**

### <span id="page-27-1"></span>**Plate Trays**

There are two types of plate trays: universal and robotic.

The universal plate tray is for basic use. It is compatible with all plate formats (6 to 1536 well plates). Always use a plate adapter with a universal tray.

A robotic plate tray is for automation use with robots. It is compatible with 96 to 1536 well plate formats. Use the special robotic plate adapter when using a plate without a lid. Remove the plate adapter when using a plate with a lid on a robotic tray.

When you have installed the plate tray, insert a tip priming vessel to the hole on the left edge of the tray. Strips of a 96-well strip plate can be used as a priming vessel. One strip plate is delivered with the instrument accessories.

**Figure 25.** Assembly illustration of a universal plate tray: tray / adapter combination identification (1), tip priming vessel (2), screw fix (3), position calibration hole (4), tip priming vessel holder (5), plate adapter (6), positioning lever (7), plate tray (8).

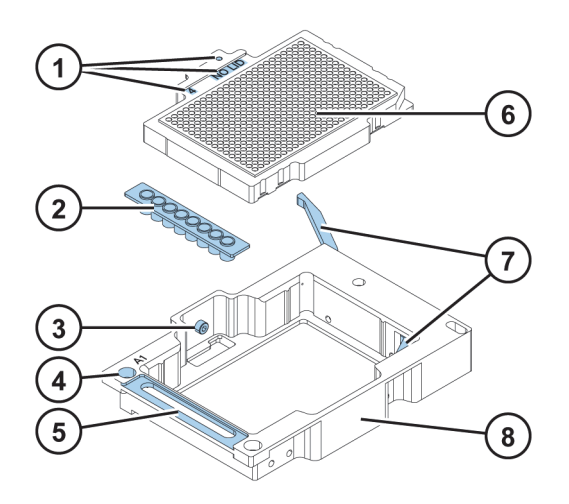

### <span id="page-28-0"></span>**Plate Adapters**

Plate adapters are used for adapting plates that are of different heights. Adapters lift the plates to the optimum height for measuring and dispensing.

Before you run a measurement, check that the correct plate adapter is in the plate tray. Choose the adapter based on the plate format you have (96, 384,...) and if you are using a lid or not.

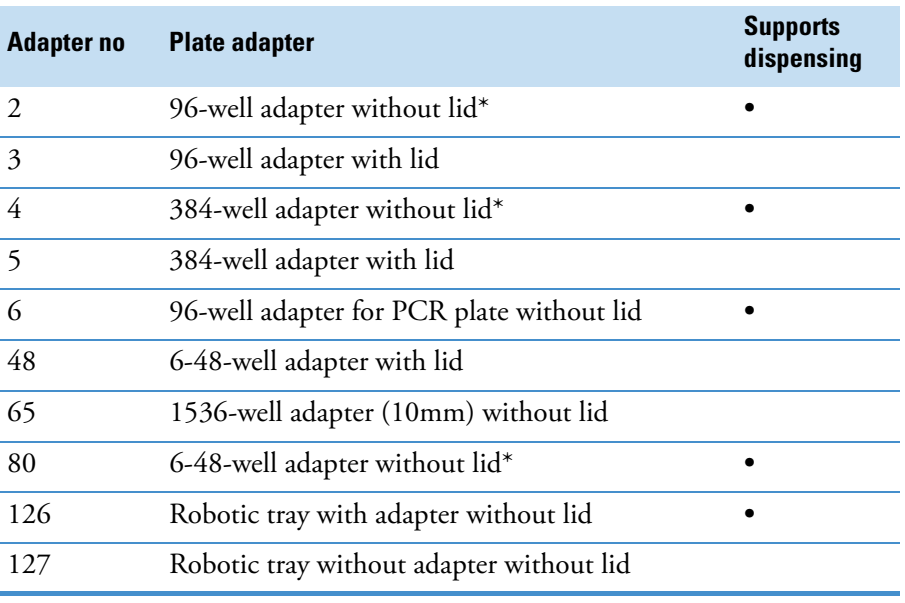

#### **Table 3.** Available plate adapters.

\*) Supplied with the instrument.

#### **Plate Template and Adapter Association in the Software**

You need to select the plate template you will use in the measurement:

- 1. Click on the **Plate template** drop-down list in the **Plate Layout** view.
- 2. Select a template that you will use in a measurement.

The plate templates are automatically associated with the compatible plate adapters. When you start a measurement, the software checks that the selected plate template and the installed plate adapter are compatible.

### <span id="page-29-0"></span>**Install LAT Module Filters**

The LAT module has built-in AlphaScreen and TRF excitation filters. You need to install the AlphaScreen, TRF, and luminescence emission filters.

**IMPORTANT** Do not touch the surfaces of the filters with bare hands.

- 1. Turn on the instrument and open SkanIt Software.
- 2. Open the dispenser sliding cover and the LAT module cover.
- 3. Select the filter position in SkanIt Software:
	- a. Click **Settings** on the application menu.
	- b. Click **Instruments**.
	- c. Click the icon (on the right side of the instrument name) to open the **Edit instrument parameters** window.
	- d. Click the **Filter definition** tab.
	- e. Click **Add**.
	- f. Select a free filter position from the filter wheel and add the new filter information.
	- g. Click **Next**.

The filter wheel is now turned to the selected position.

**Figure 26.** The Add new filter pop-up window.

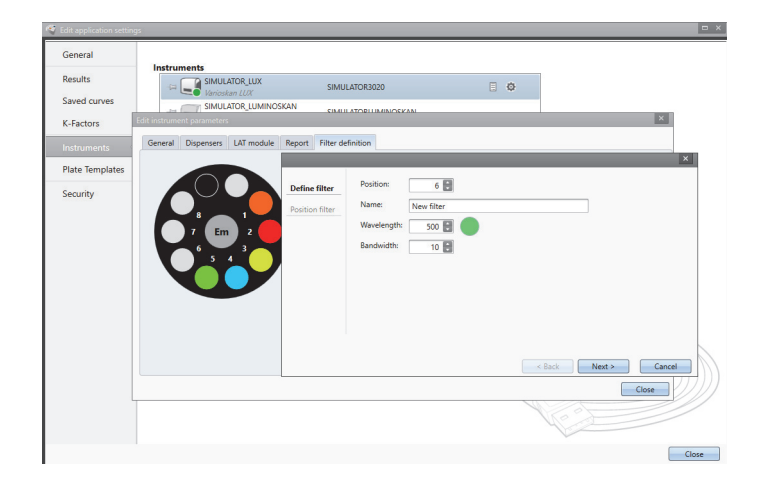

4. Open the blue filter nest lid on the LAT module.

- 5. Loosen the filter wheel screw on the selected position.
- 6. Place the filter on a clean, dust free surface with the arrow on the side of the filter pointing upwards.
- 7. Use the filter pick-up tool to place the filter into the bottom of the filter nest.
- 8. Tighten the filter wheel screw.

**Figure 27.** Filter nest (1) and pick-up tool.

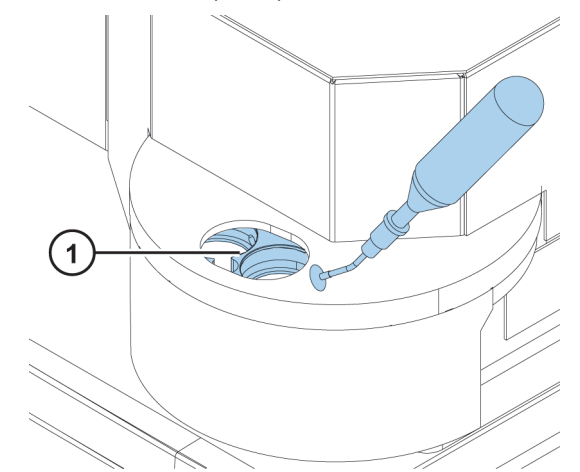

- 9. Close and fasten the filter nest lid.
- 10. Click **Finish**.

### <span id="page-30-0"></span>**Gas Control**

The optional Integrated gas module allows you to control the  $CO<sub>2</sub>$  and / or  $O<sub>2</sub>$  concentration inside the instrument measurement chamber in cell-based assays.

- $CO<sub>2</sub>$  concentration range 0.1 15%
- $O_2$  concentration range 1 21%

You need to connect gas bottles to the instrument. The  $O<sub>2</sub>$  concentration is adjusted by feeding nitrogen (N2) into the instrument. See the *Thermo Scientific™ Varioskan™ LUX Technical Manual* (Cat. No. N16045) for details on how to connect the gas bottles and use gas control.

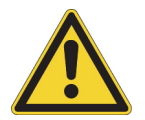

**CAUTION** Use a carbon dioxide and oxygen sensor in the room where the Integrated gas module is used.

**CAUTION** Follow safety procedures when working with gas bottles.

### <span id="page-30-1"></span>**Set the Gas Atmosphere**

1. Click the gas atmosphere icon above the **Start** button to open the pop-up window.

#### **Figure 28.** The gas atmosphere pop-up window.

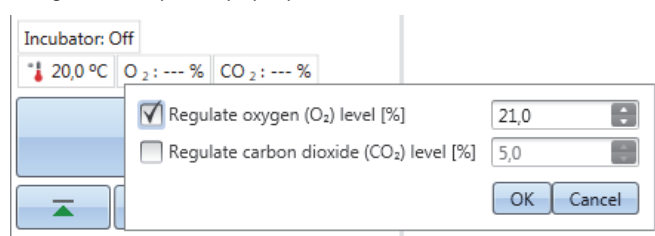

2. Set the oxygen and carbon dioxide levels as needed and click **OK**.

You can now see the current and target gas concentrations above the **Start** button.

### <span id="page-31-0"></span>**Rules for Safe Use**

#### **CAUTION**

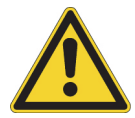

- 1. Do not open optical covers to avoid ultraviolet radiation injury.
- 2. Do not operate the instrument when it is disassembled or exposed.
- 3. Do not use cell or tissue cultures in the device that are not in accordance with the regulations of safety levels L1, L2 and L3.
- 4. Use a carbon dioxide and oxygen sensor in the room where the Integrated gas module is used.
- 5. Follow safety procedures when working with gas bottles.

#### **IMPORTANT**

- 1. Do not open the chamber door during operation
- 2. Only authorized personnel can open optical covers.
- 3. Use blind plugs to close empty dispensing positions to avoid stray light.
- 4. Do not wash the electronic parts of the LAT base when you clean the instrument from below.
- 5. Make sure the dispense tubing is properly installed to avoid leakage.
- 6. Do not autoclave any part of the instrument.
- 7. Do not loosen or remove screws or parts other than those allowed in the instructions.
- 8. Do not touch filter or optical lens surfaces with bare hands.
- 9. Do not damage the optical system components.

#### **Note**

- 1. Decontaminate the instrument before removing from the laboratory and before servicing.
- 2. Check the installation and maintenance checklists.
- 3. Keep all of the holes in the plate adapter clean.
- 4. Do not use the instrument if it does not function properly.
- 5. Do not spill fluids in or on the equipment.
- 6. Take the chemical resistance of the dispensers and microplates into account.
- 7. Make sure the microplate or tip priming vessel is not too full.
- 8. Do not use any liquids that may cause precipitation or congealing or that contain mechanical particles with the automatic dispensers.
- 9. Do not let the dispensers run dry.

#### **Tip**

- 1. Empty the priming vessel after use.
- 2. Keep the bottom of the microplates dry to avoid contamination.
- 3. Change the 8 well plate strip (1x8 Thermo Scientific™Microtiter™ Solid Strip Assembly) priming vessel when needed.

 **Operations** Rules for Safe Use

# <span id="page-34-3"></span><span id="page-34-0"></span>**Install SkanIt Software**

This chapter gives an overview of the software installation process and introduces the main elements in the user interface. For more information about the software, see the *Thermo Scientific™ SkanIt™ Software for Microplate Readers Technical Manual* (Cat. No. N16046).

The software automatically detects how Varioskan LUX is configured and shows only those features that are available.

**Note** Your instrument may not have all of the features presented in this guide.

### <span id="page-34-1"></span>**SkanIt Software**

With SkanIt Software you can:

- Control instrument actions.
- Create measurement sessions and start measurements.
- View measurement results and perform data analysis.
- Create comprehensive result reports.
- Print or export result reports in different file formats (for example, Microsoft™ Excel).

All measurement and calculation data is stored in a file system.

### <span id="page-34-4"></span><span id="page-34-2"></span>**Installation Overview**

To install SkanIt Software you need:

- Administrator rights to the PC.
- The installation software on a USB memory device (or access to Internet for installation from the company's website).
- To make sure your PC meets the recommended requirements.

4

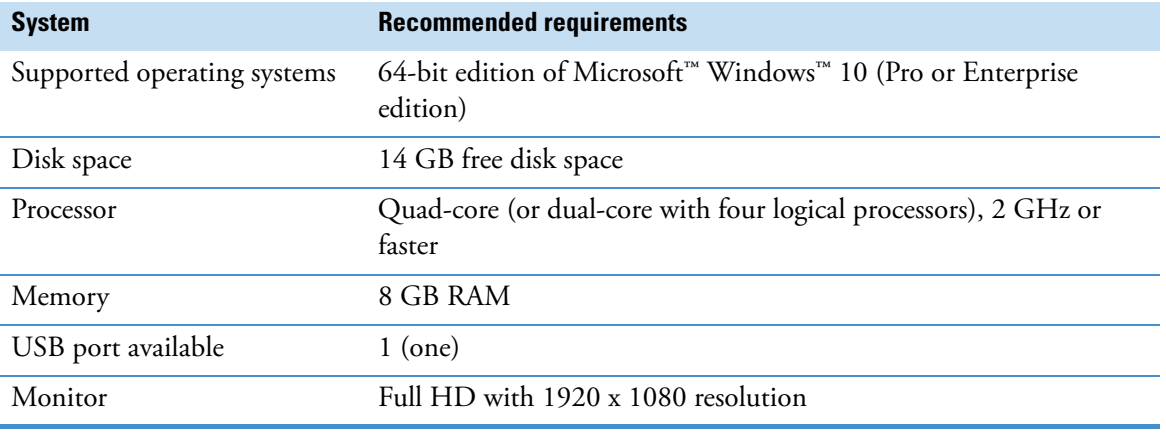

#### **Table 4.** PC recommended requirements

**Note** We strongly recommend using a computer that fulfills the recommended requirements, especially if you process sessions with more than total of 150,000 individual measurements or with complex calculations.

#### **Installation Process**

- 1. Insert the installation USB memory device into the USB port. (Optionally, go to the installation website.)
- 2. Follow the installation instructions.

The installation ends with a 'Completed' message.

3. To open the software, click the SkanIt Software shortcut on the desktop.

For detailed installation steps, refer to the *Thermo Scientific™ SkanIt™ Software for Microplate Readers Technical Manual*.

### <span id="page-35-0"></span>**Connect the Software to the Instrument**

Connect the software to the instrument by plugging the USB cable from the PC to the instrument. Switch the instrument on and start SkanIt Software. The software finds the instrument automatically.

### <span id="page-35-1"></span>**Main Elements**

The main elements in the software are the application menu, the **Session tree** and the task ribbon. When you open the software, the application menu opens.

### <span id="page-35-2"></span>**Application Menu**

The application menu is for general tasks. This is where you create new sessions, open saved sessions and access instrument settings. Click the menu icon to open the application menu.

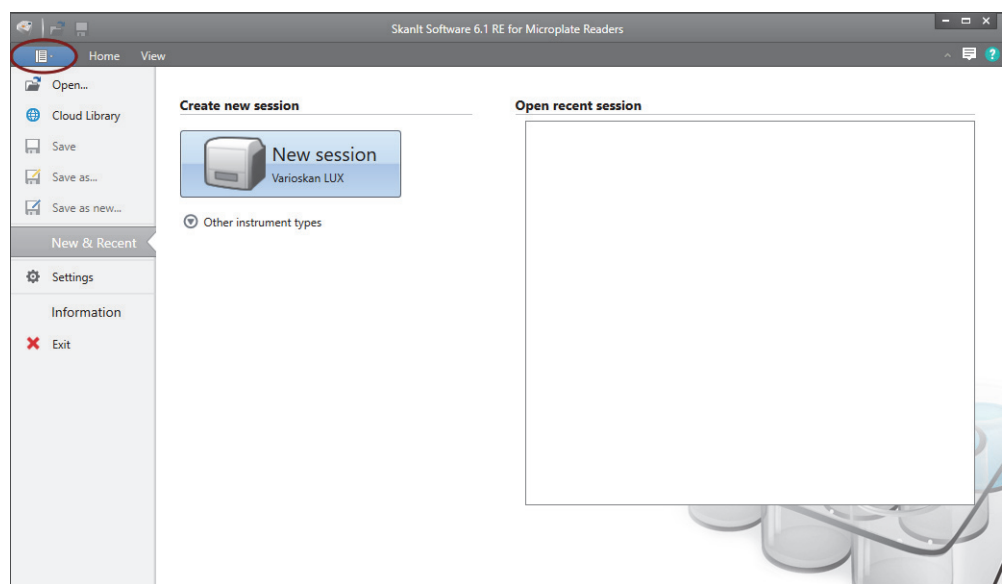

**Figure 29.** The application menu.

### <span id="page-36-0"></span>**Session Tree**

The **Session tree** is visible when you have created or opened a session. This is the main area where you navigate to define what wells to measure, to select the protocol, view the measurement results, perform calculations and to create a result report.

**Figure 30.** The Session tree with Plate Layout selected.

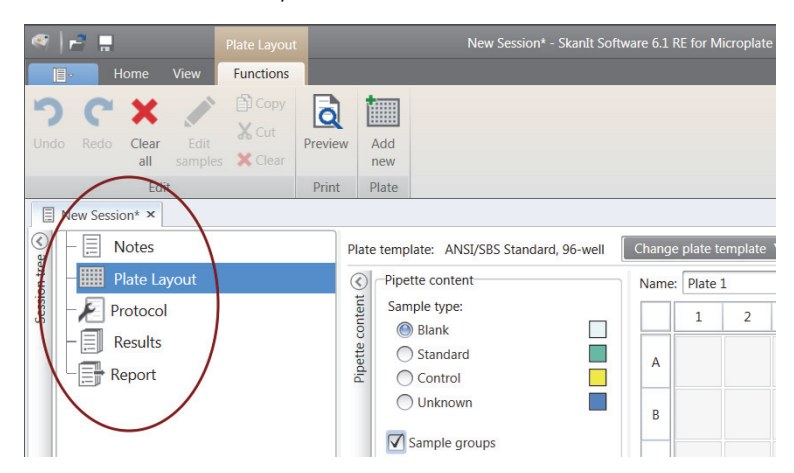

### <span id="page-36-1"></span>**Task Ribbon**

The actions in the task ribbon are linked to the section you have selected in the **Session tree**. When you select **Plate Layout**, **Protocol**, **Results** or **Report** in the **Session tree**, the relevant task ribbon opens. The task ribbon shows the actions you can select.

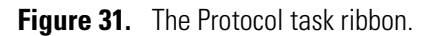

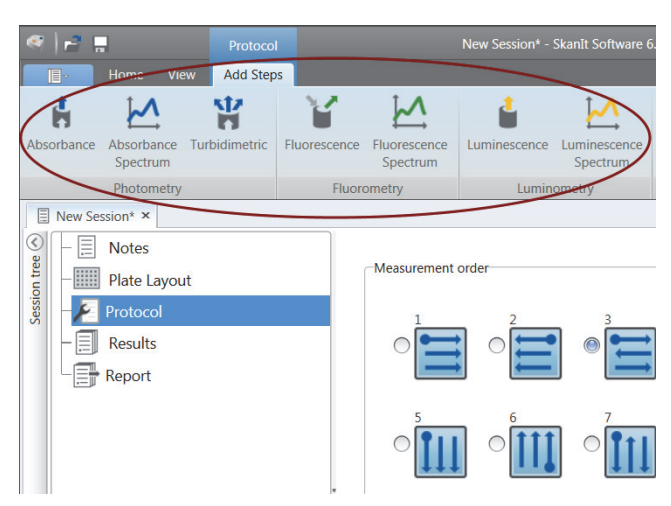

### <span id="page-37-0"></span>**Select the Software Language**

The default language is English. You can change the language to French, German, Italian, Japanese, Portuguese, Russian, Simplified Chinese or Spanish.

To change the language:

1. Click **Settings** in the **Application menu**.

The **Settings** window opens.

- 2. Select the language from the drop-down list under **General settings**.
- 3. Restart the software to set the new language.

**Figure 32.** The Settings window.

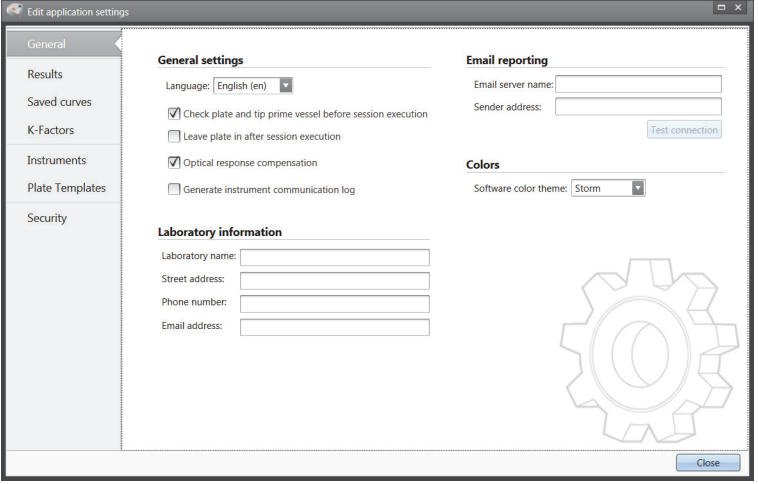

# <span id="page-38-0"></span>**Using SkanIt Software**

This chapter describes the Session tree which is the main part of the software user interface. You will find information on how to create sessions, view and export measurement results, perform calculations, and create data reports.

The general outline for using the software is:

- 1. Create a new session or open an existing one.
- 2. Define the plate layout and protocol.
- 3. Start the session.
- 4. View the results and perform calculations.
- 5. Create result report and export data.

### <span id="page-38-1"></span>**Sessions**

The information that is needed to define and run an assay is saved in a *session*. With SkanIt Software you can build sessions for your own assays and run or modify ready-made sessions

### <span id="page-38-2"></span>**Session Structure**

The **Session tree** is the main use area in the software. The **Session tree** has five main sections:

- 1. **Notes** write notes about a session.
- 2. **Plate Layout** define which microplate format or type is used, and which wells of the microplate you want to measure.
- 3. **Protocol** define what you want the instrument to do (for example, measure, shake).
- 4. **Results** view the measurement results and choose your calculation methods.
- 5. **Report** create a report of the measurement and calculation results.

5

**Figure 33.** The Session tree.

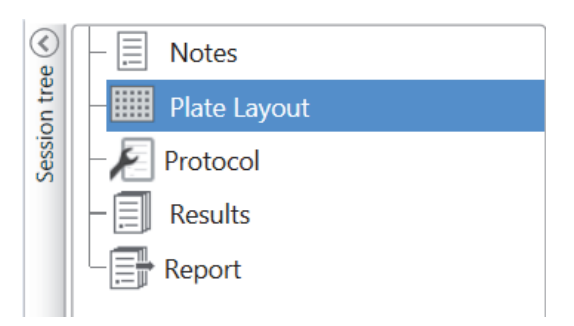

#### **Create and Save a Session**

- 1. Click the application menu tab.
- 2. Click the **New session** button under **New & Recent**.
- 3. Click **Save** in the **Home** ribbon.
- 4. In the **Save as session** window, select the folder where you want to save the session.
- 5. Give the session a name and click **Save**.

After the initial save, you can select **Save As** to save all protocols and measurement data with a new name. Select **Save As New** to save the protocols but not the measurement data.

### <span id="page-39-0"></span>**Plate Layout**

This is where you tell the software which wells to measure (or dispense) and what kind of samples you have in the microplate. The **Pipette content** section is where you define the sample properties. The virtual pipetting section is where you add the samples to the plate.

You can leave the Plate Layout empty. The instrument then measures the whole plate automatically.

**Figure 34.** The Pipette content section (left.) and virtual pipetting section (right.) in the Plate Layout.

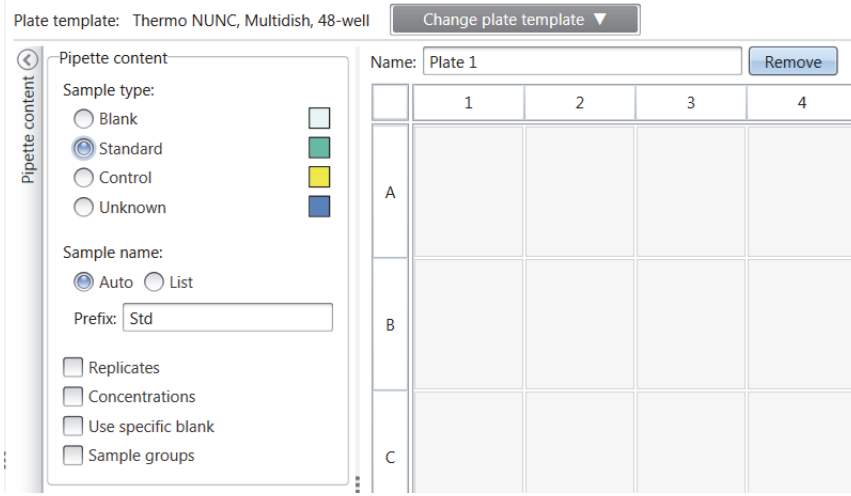

#### **Define the Samples for the Plate**

- 1. Click **Plate Layout** in the **Session tree**.
- 2. Select the plate template from the drop-down list.
- 3. Select the **Sample type** and sample properties.
- 4. Click the plate wells with the virtual pipette (your cursor) to add the samples.

**Tip** You can add multiple samples at a time by dragging the pipette across the wells.

To clear or edit a well, right-click on the well.

**Figure 35.** Example: To add a series of standard samples (concentrations 5,10, 50, 100 and 500 ug/mL), with two replicates side by side, select the pipette content parameters as shown below, and add samples to the plate by painting the wells with the virtual pipette:

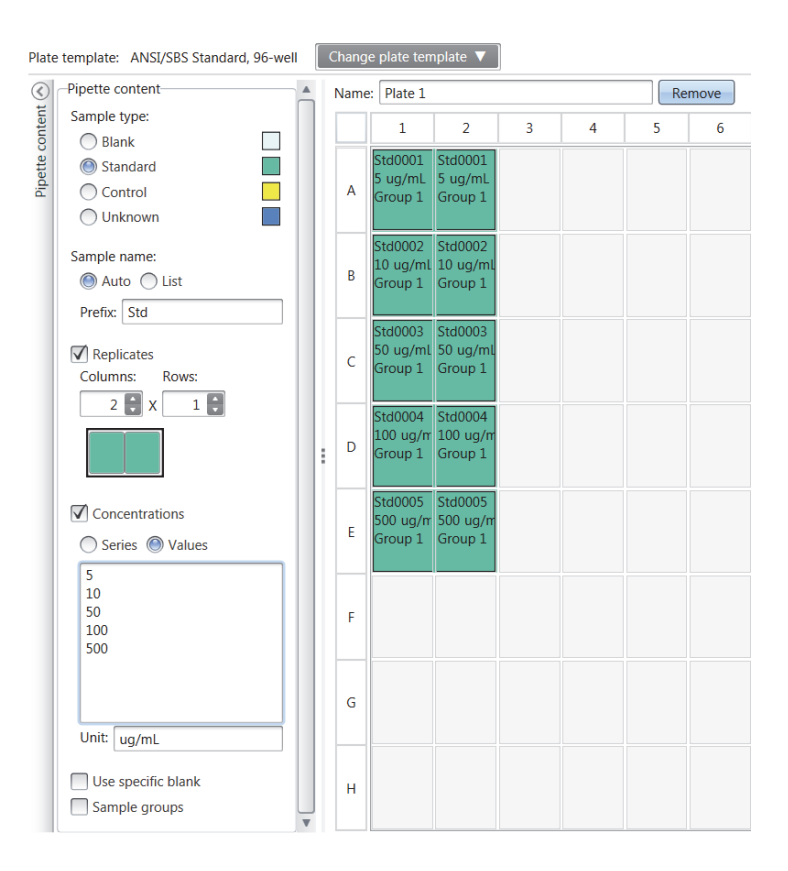

### <span id="page-40-0"></span>**Protocol**

This is where you define which actions the instrument performs.The instrument runs the actions in the order as listed under the protocol.

**Figure 36.** In this example the instrument first dispenses liquid to the wells, then shakes the plate, and then measures the fluorescense.

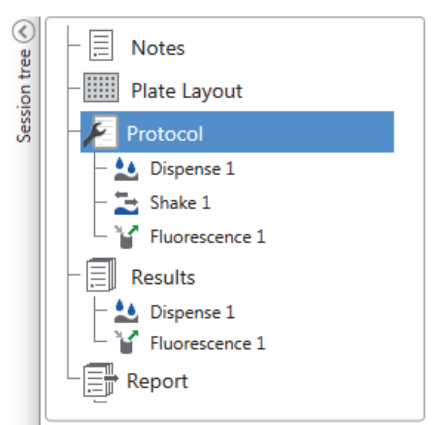

#### **Define a Protocol**

- 1. Click **Protocol** in the **Session tree**.
- 2. Select the action from the **Protocol** ribbon. The action appears in the **Session tree**.
- 3. Define the action parameters, e.g., measurement wavelength.

To change the order of the actions, click the action you want to move, then click the small arrowhead to move it up or down.

**Figure 37.** To move the action up or down, click the arrowhead icon. To remove the action, click the x-mark.

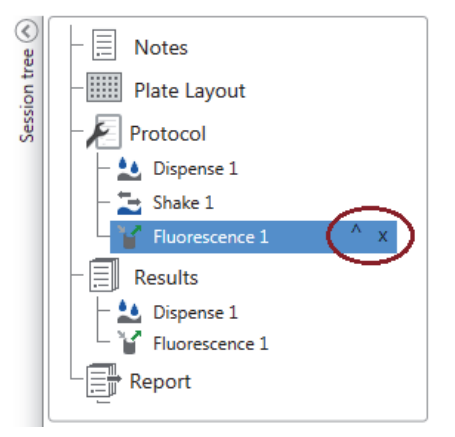

### <span id="page-41-0"></span>**Protocol Actions**

Select the protocol actions from the **Protocol** ribbon.

**Note** The software automatically detects the instrument configuration and shows only those actions that are available.

**Figure 38.** The Protocol ribbon for adding actions.

| 12 D                                                    |            | Protocol                 |              | New Session* - SkanIt Software 6.1 RE for Microplate Readers |              |              |             |            |                                       |                                  |                 |                |                        |
|---------------------------------------------------------|------------|--------------------------|--------------|--------------------------------------------------------------|--------------|--------------|-------------|------------|---------------------------------------|----------------------------------|-----------------|----------------|------------------------|
| $\mathbb{R}$<br><b>Add Steps</b><br>View<br><b>Home</b> |            |                          |              |                                                              |              |              |             |            |                                       |                                  |                 |                | $\sim$ $\Box$ $\theta$ |
|                                                         |            | stz                      |              |                                                              |              |              |             |            |                                       | C Kinetic Loop                   | Shake           | Run Plate Out  |                        |
| Absorbance                                              |            | Absorbance Turbidimetric | Fluorescence | Fluorescence                                                 | Luminescence | Luminescence | AlphaScreen | <b>TRF</b> | <b>TRF</b>                            | <b>N</b> Well Loop               | <b>II</b> Pause | Run Plate In   |                        |
|                                                         | Spectrum   |                          |              | Spectrum                                                     |              | Spectrum     |             |            | Spectrum                              | <b>Area Selection 4</b> Dispense |                 |                |                        |
|                                                         | Photometry |                          |              | Fluorometry                                                  |              | Luminometry  |             |            | AlphaScreen Time-resolved Fluorometry | Control                          |                 | <b>Actions</b> |                        |

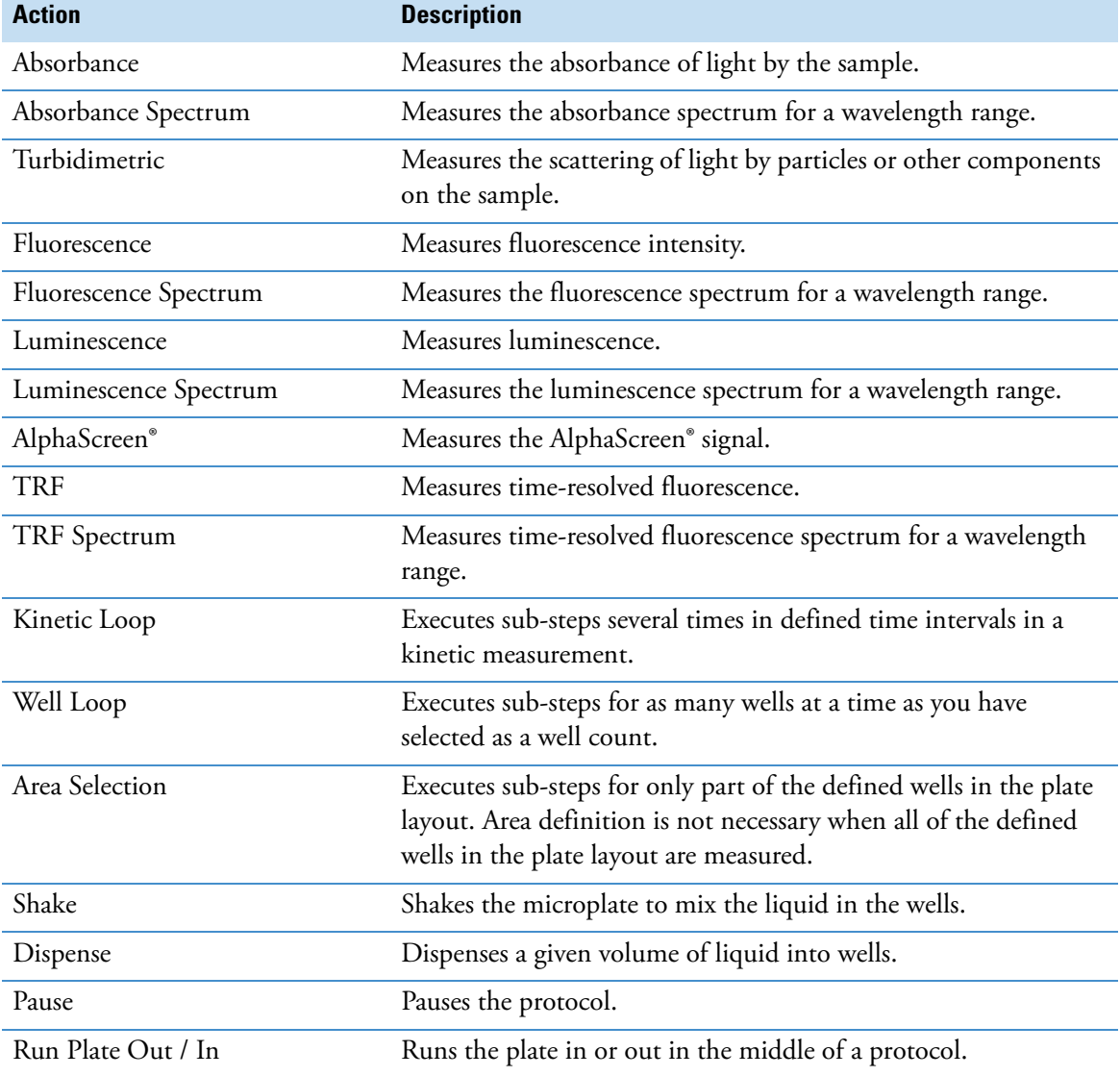

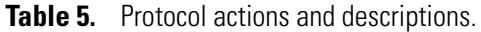

**Tip** To perform a kinetic measurement, add the measurement step as a sub-step of the kinetic loop.

**Note** The μDrop and μDrop Duo Plates do not support shaking.

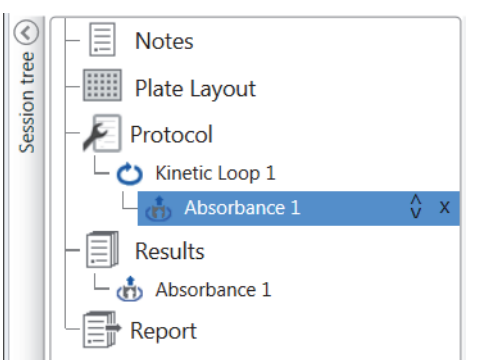

**Figure 39.** An example of a kinetic absorbance measurement.

### <span id="page-43-0"></span>**Start a Measurement**

- 1. Click the **Start** button.
	- **Figure 40.** The Start button.

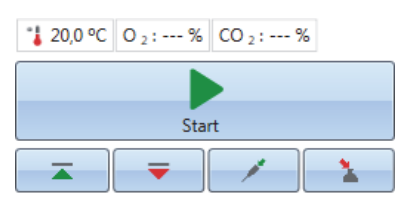

2. Write a name for the session in the **File Name** field.

This step is skipped if you have previously named the session.

3. Click **Save** to start the measurement. The software indicates the action it is running.

**Figure 41.** Ongoing measurement, the software indicates the action it is running.

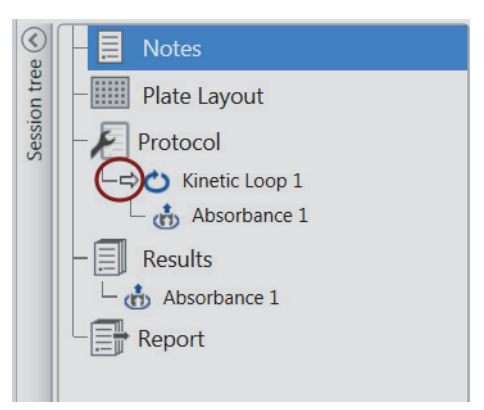

4. Click the action under **Results** to watch the measurement results during the run.

If you need to stop the run, click **Abort**. The results measured up to that point are saved.

#### **Figure 42.** The Abort button.

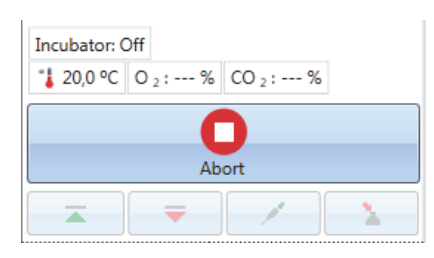

**IMPORTANT** Do not open the measurement chamber door during a measurement. The dispenser sliding cover can be open.

### <span id="page-44-0"></span>**Results**

This is where you can view the measurement results and perform calculations. You can also export measurement and calculation data to use outside SkanIt Software.

#### **View the Results**

- 1. Click the measurement step under **Results** in the **Session tree**.
- 2. Click the **Plate** or **List** tab to view the results.

**Figure 43.** The results of a Fluorometric Spectrum measurement with the Plate view open.

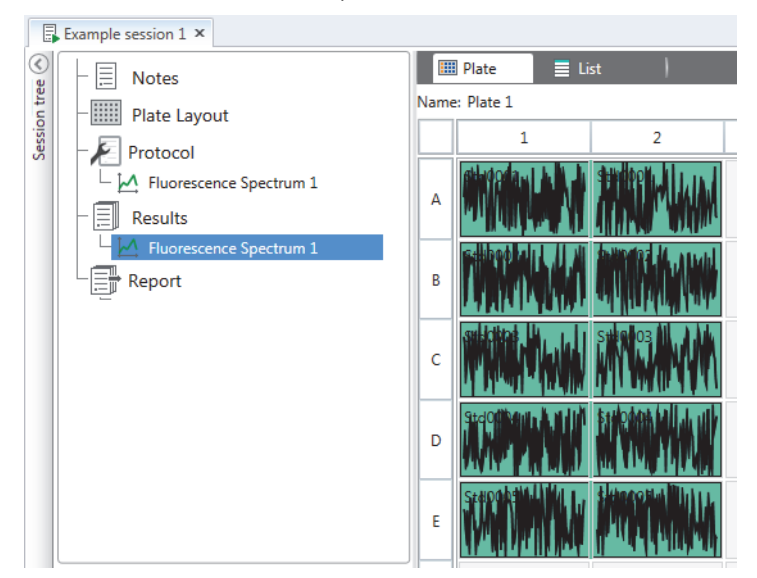

#### **Export Results to Excel**

- 1. In the **Results** view click on the **Export to Excel** tab.
- 2. Save the data.

**Tip** You can export the data of several steps into the same file by creating a report. You can create result reports in Excel, PDF, XML and TXT formats.

### <span id="page-45-0"></span>**Calculations**

The software has built-in calculations that you can use to process data. You can add calculations either before or after a measurement. You can add several calculations to a measurement and also nest calculations.

The calculation uses the result data that is directly above it in the **Session tree**.

#### **Add a Calculation**

- 1. Select the results step in the **Session tree** that you want to use as the source data for the calculation.
- 2. Click the calculation action on the **Results** ribbon. The action appears in the **Session tree**.
- 3. Define the calculation parameters (if needed).
- 4. Click the **Plate** or **List** tab to view the calculation results.
- 5. Click **Save**.
- **Figure 44.** In this example the Fluorescence Measurement data is the source data for the Blank Subtraction calculation, and Blank Subtraction data the source for Standard Curve.

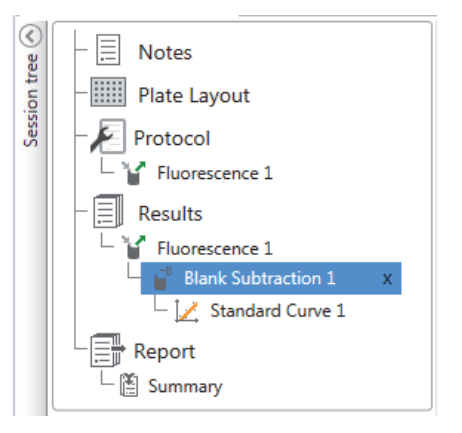

### <span id="page-45-1"></span>**Calculation Actions**

Select the calculation actions from the **Results** ribbon.

**Figure 45.** The Results ribbon for adding calculations.

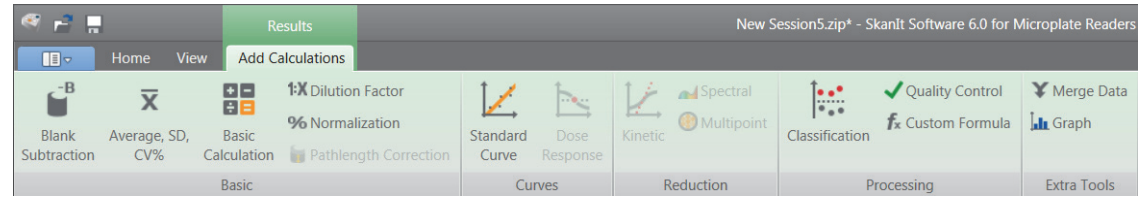

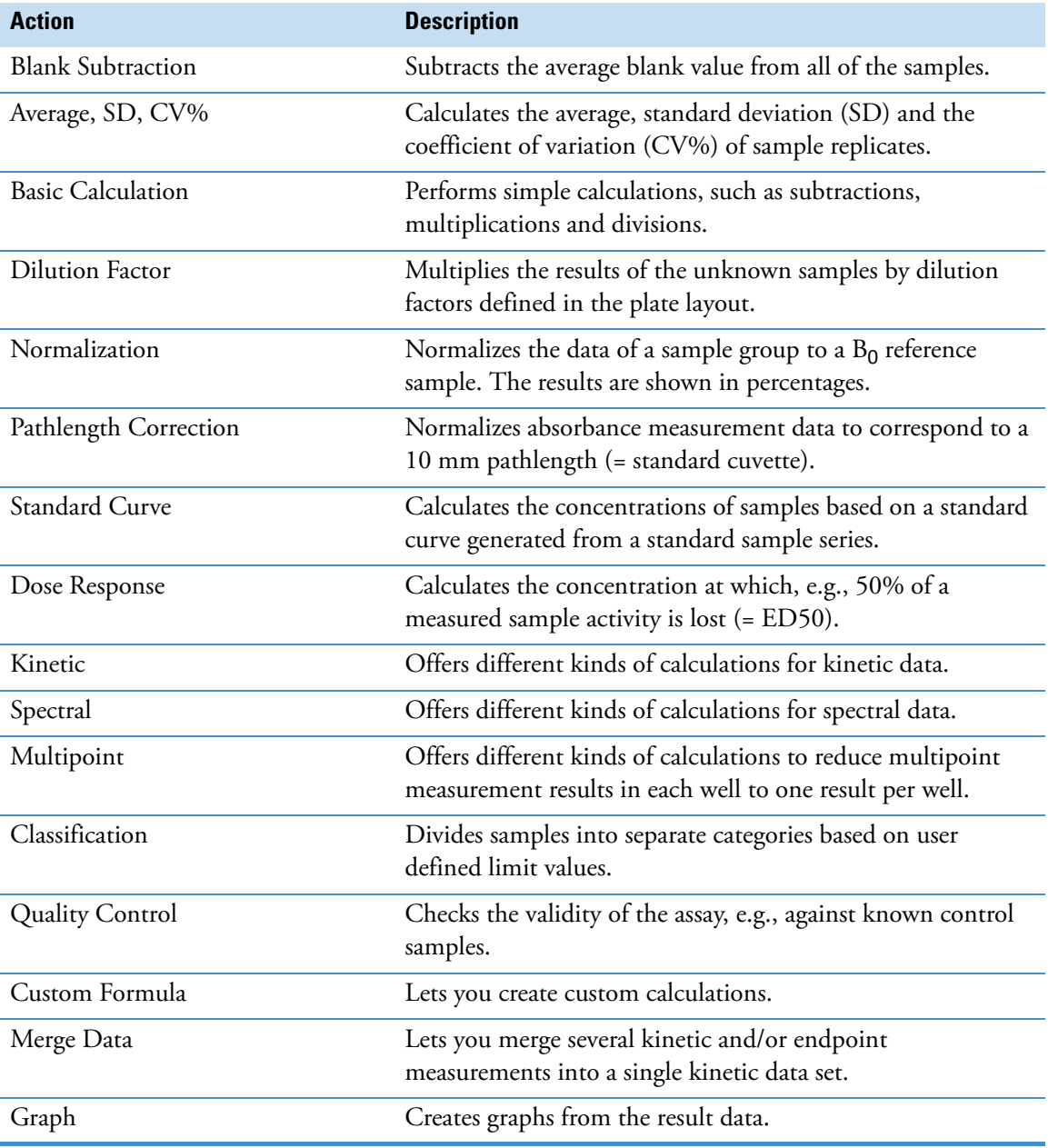

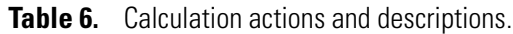

### <span id="page-46-0"></span>**Report**

You can create a result report including both measurement and calculation data. You can export the result report to Excel, PDF, XML and TXT formats.

A summary table is automatically created under Report. The summary table shows only the measurement and calculation results of end-point measurements. Kinetic, spectral or multipoint results are not included in the result summary.

You can export any data by selecting the individual result sections to the report.

#### **Create a Data Report**

- 1. Click **Report** in the **Session tree**.
- 2. Check the sections you want to include in the report from the **Report sections** list.

**Figure 46.** The Report pane open with Report sections checked.

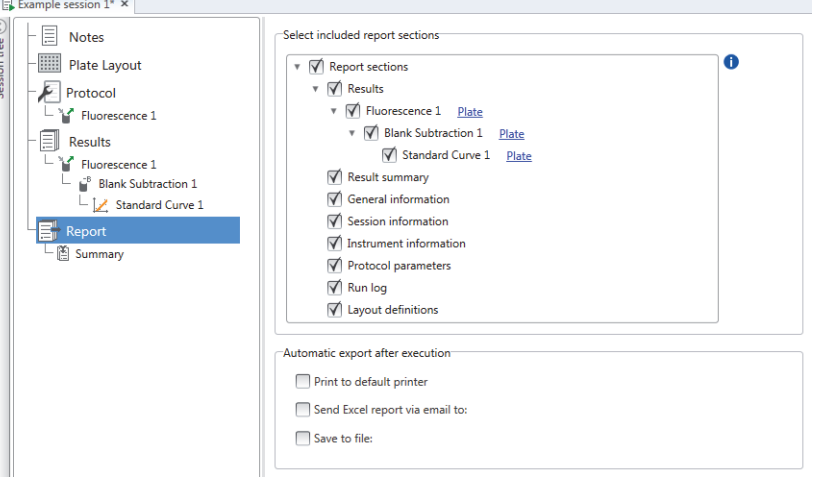

#### **Export a Result Report Manually**

- 1. Click the PDF, Excel, XML, or TXT format on the **Results** ribbon to export the report.
- 2. Save the report.

The report automatically opens in the format you choose.

#### **Export a Result Report Automatically**

You can set the software to export the report automatically after the run to a specific destination.

Before you run a session, you need to select the report content and where to export the report.

- 1. Click **Report** in the **Session tree**.
- 2. Check the **Save to file** box in the **Automatic export after execution** pane.
- 3. Name the file and click **Browse** to select the destination folder and the file format.
- 4. Save the session.

The next time you start the session, a report is automatically saved in the destination folder you selected.

### <span id="page-47-0"></span>**Saved Sessions**

There are two different kinds of saved sessions:

a. A session that is saved before you have run it.

A session that you have saved but have not run does not have measurement data. You can edit all of the content.

b. A session that has been run.

A session that has been run is automatically saved. You cannot edit the protocol, but you can edit all other content. A green arrowhead icon indicates a saved session with measurement data.

**Figure 47.** A session with measurement data (green icon) and without measurement data (no icon).

#### **Open recent session**

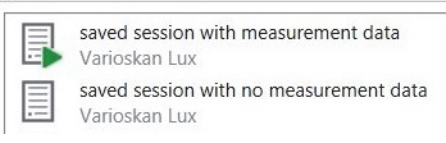

### <span id="page-48-0"></span>**Open an Existing Session**

You can open a recent session, or an older session.

#### **Open a Recent Session**

- 1. Click **New & Recent** on the application menu.
- 2. Select a recent session from the **Open recent session** list.

The session opens in the **Session tree**.

#### **Open an Older Session**

- 1. Click **Open** on the application menu.
- 2. Select the session from the pop-up window.

You can use the **Search** to find a specific session quickly.

#### **Pin Your Favorite Session**

Click the recent session to pin it as a favorite session. The favorite session then stays on the recent session list.

**Figure 48.** In this example the first session under Open recent session is marked as favorite.

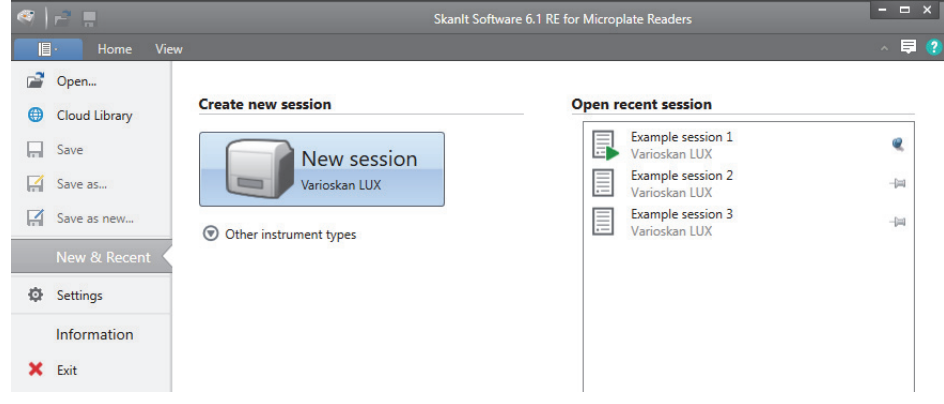

#### **Import a Session**

You can import a session, or multiple sessions, that have been created with older SkanIt Software. Files that can be imported have an \*.ska extension.

- 1. Click **Open** the application menu or **Home** tab.
- 2. Select the file type (.ska) from the drop-down list.
- 3. Select the session and click **Open**.

The I**mport sessions** window opens.

4. Select the session(s) you want to import and click **Import**.

**Figure 49.** Session selection in the Import sessions window.

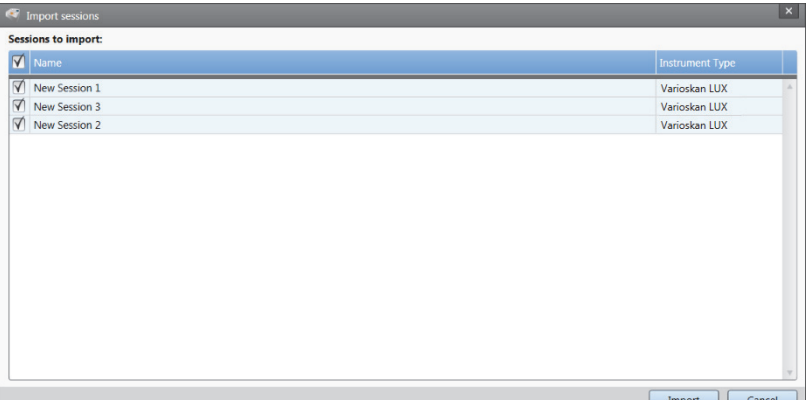

The software opens the imported session(s).

**Note** The \*.ska file can contain several sessions. Opening all the files at the same time could cause that the SkanIt Software goes in a non-responsive state.

5. Select **Save** to save the session(s) with a new name. Each session will be saved as a separate \*.skax file.

**Note** You can only save files in the \*.skax file format.

# <span id="page-50-0"></span>**Safety and Maintenance**

This chapter includes the general and instrument safety guidelines and maintenance checklist.

### <span id="page-50-1"></span>**General Safety Guidelines**

- The instrument is for laboratory research use only.
- Observe proper laboratory safety precautions; wear protective clothing and follow approved laboratory safety procedures.
- Follow Good Laboratory Practice (GLP) to guarantee reliable analyses.

### <span id="page-50-2"></span>**Instrument Safety**

- Follow the preventative maintenance instructions to keep the instrument in the best condition. Go to [Maintenance Checklist](#page-52-1).
- Observe all safety symbols and markings on the instrument.
- Do not open any covers except the dispenser sliding cover or measurement chamber door when the instrument is plugged in a power source.
- Do not open the measurement chamber door manually when the instrument is in operation (LED indicator orange).
- Do not push the plate tray in manually unless the instrument is switched off.
- Do not force a microplate into the instrument.

### <span id="page-50-3"></span>**Instrument Requirements**

Check the instrument requirements before you install it. **Table 7.** Instrument requirements

Operating conditions 10°C to 40°C

Maximum relative humidity 80% for temperatures up to 31°C, decreasing linearly to 50% relative humidity at 40°C

Indoor use only.

6

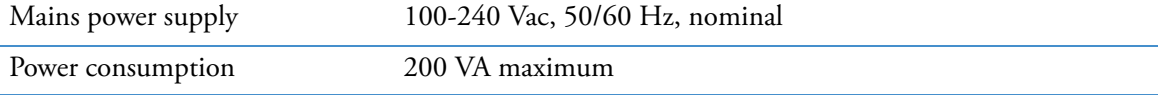

### <span id="page-51-0"></span>**Safety Specifications**

The safety specifications are also met under the environmental conditions listed in the table below in addition to or in excess of those stated in the operating conditions.

**Table 8.** Safety specifications

| Altitude                                        | $~< 2000$ m                                                                                                    |
|-------------------------------------------------|----------------------------------------------------------------------------------------------------|
| Temperature                                     | 5 $\rm{^{\circ}C}$ to 40 $\rm{^{\circ}C}$                                                                          |
| Humidity                                        | Maximum relative humidity 80% for temperatures up to<br>31°C, decreasing linearly to 50% relative humidity at 40%. |
| Mains supply fluctuations                       | $\pm 10\%$ from nominal                                                                                            |
| Installation category (overvoltage<br>category) | II according to IEC 60664-1 $*$                                                                                    |
| Pollution degree                                | 2 according to IEC 60664-1**                                                                                       |

\*) The installation category (overvoltage category) defines the level of transient overvoltage which the instrument is designed to withstand safely. It depends on the nature of the electricity supply and its overvoltage protection means. For example in CAT II, which is the category used for instruments in installations supplied from a supply comparable to public mains, such as hospital and research laboratories and most industrial laboratories, the expected transient overrvoltage is 2500 V for a 230 V supply and 1500 V for a 120 V supply.

\*\*) The pollution degree describes the amount of conductive pollution present in the operating environment. Pollution degree 2 assumes that normally only non-conductive pollution, such as dust, occurs with the exception of occasional conductivity caused by condensation.

### <span id="page-51-1"></span>**Emergency Situations**

In emergency situations:

- 1. Switch off the instrument.
- 2. Unplug the instrument form the power supply.
- 3. Carry out corrective measures.

```
Note Do not disassemble the instrument.
```
For more help, contact authorized technical service or your local Thermo Fisher Scientific representative.

### <span id="page-52-0"></span>**Instrument Maintenance**

Clean the instrument after each use.

- 1. Switch the instrument off with the tray out.
- 2. Wipe the surface of the tray with a soft cloth or tissue paper moistened with distilled water, mild detergent (SDS, sodium dodecyl sulfate) or a soap solution.
- 3. Disinfect any spilled infectious agents with 70% ethanol or another disinfectant.
- 4. Push the tray back into the instrument.
- 5. Check the dispensers for leaks and correct any problems.

### <span id="page-52-1"></span>**Maintenance Checklist**

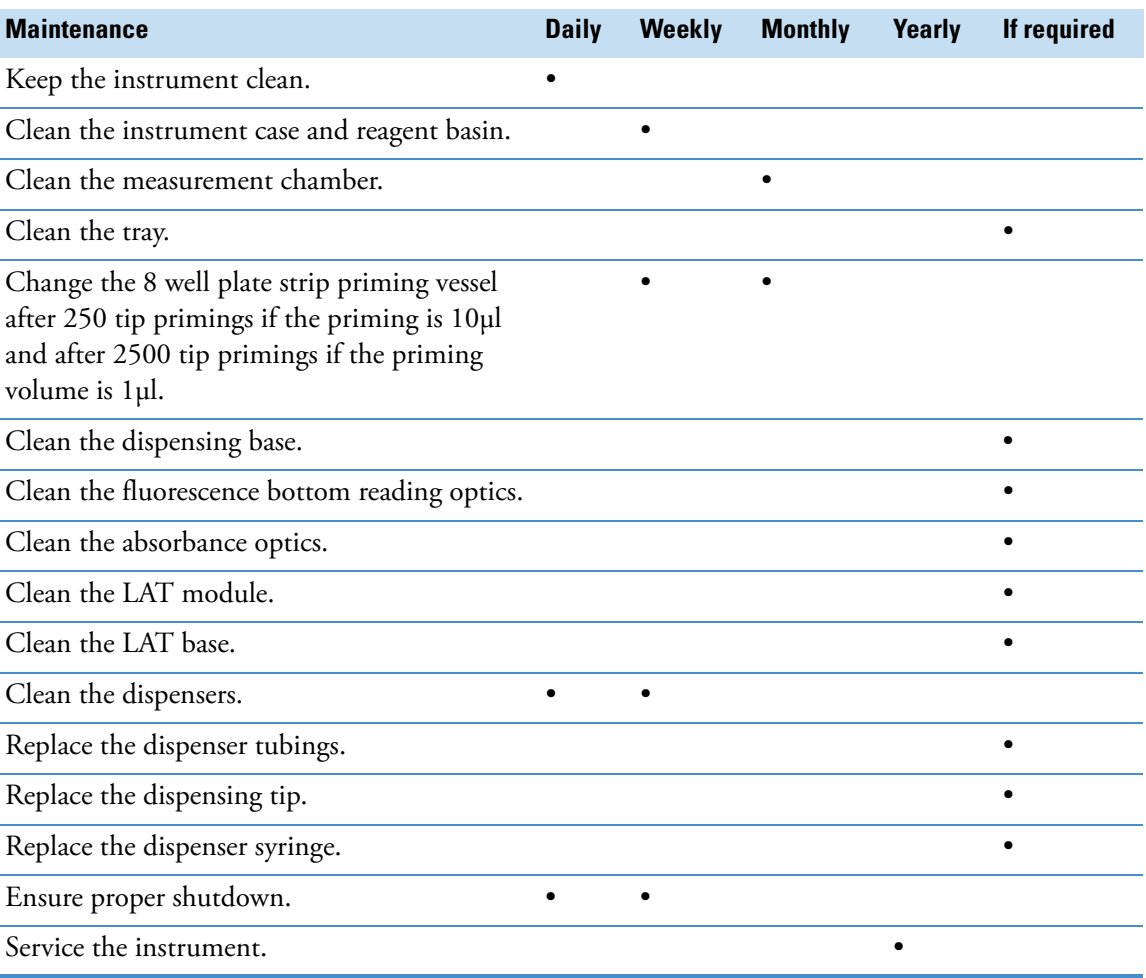

**Table 9.** Maintenance checklist

 **Safety and Maintenance** Instrument Maintenance